МЕЖГОСУДАРСТВЕННОЕ ОБРАЗОВАТЕЛЬНОЕ УЧРЕЖДЕНИЕ ВЫСШЕГО ОБРАЗОВАНИЯ «БЕЛОРУССКО-РОССИЙСКИЙ УНИВЕРСИТЕТ»

Кафедра «Технология машиностроения»

# **ОСНОВЫ МЕХАТРОНИКИ И РОБОТОТЕХНИКИ**

*Методические рекомендации к лабораторным занятиям для студентов направления подготовки 15.03.06* **«***Мехатроника и робототехника***»** *очной формы обучения*

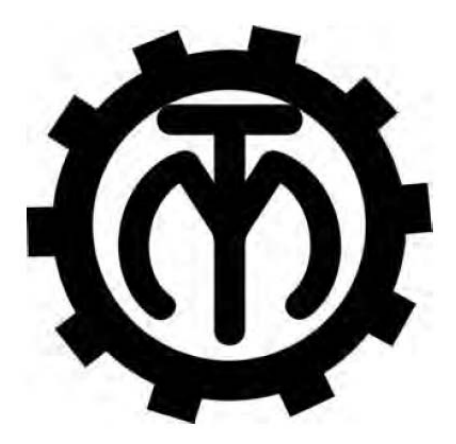

Могилев 2023

# Рекомендовано к изданию учебно-методическим отделом Белорусско-Российского университета

Одобрено кафедрой «Технология машиностроения» «10» апреля 2023 г., протокол № 13

Составитель канд. техн. наук, доц. А. П. Прудников

Рецензент канд. техн. наук, доц. Д. М. Свирепа

Изложены цели, содержание и порядок выполнения лабораторных работ студентами направления подготовки 15.03.06 «Мехатроника и робототехника» очной формы обучения.

# Учебное издание

# ОСНОВЫ МЕХАТРОНИКИ И РОБОТОТЕХНИКИ

Ответственный за выпуск В. М. Шеменков

Компьютерная верстка Н. П. Полевничая

Корректор И. В. Голубцова

Подписано в печать . Формат  $60 \times 84/16$ . Бумага офсетная. Гарнитура Таймс. Печать трафаретная. Усл. печ. л. . . Уч.-изд. л. . . . Тираж 26 экз. Заказ №

> Издатель и полиграфическое исполнение: Межгосударственное образовательное учреждение высшего образования «Белорусско-Российский университет». Свидетельство о государственной регистрации издателя, изготовителя, распространителя печатных изданий № 1/156 от 07.03.2019. Пр-т Мира, 43, 212022, г. Могилев.

> > **© Белорусско-Российский** университет, 2023

# **Содержание**

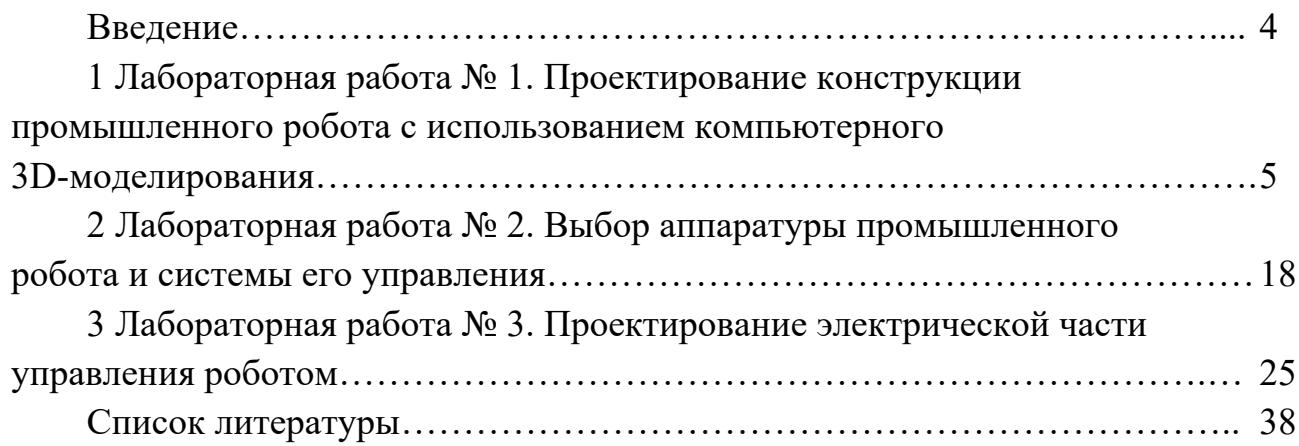

#### **Введение**

Методические рекомендации составлены в соответствии с рабочей программой по курсу «Основы мехатроники и робототехники» для студентов направления подготовки 15.03.06 «Мехатроника и робототехника» очной формы обучения.

Целью изучения дисциплины является изучение основ мехатроники, объединяющей механизмы прецизионной механики с электронными, электротехническими и компьютерными компонентами для проектирования и производства качественно новых модулей, машин, систем и робототехнических комплексов: подготовка специалистов к созданию новых перспективных мехатронных модулей и систем управления роботизированным производством, разработка их аппаратно-программного обеспечения. Особенностью рассматриваемых систем является синергетический характер интеграции составляющих элементов объектов. При этом важно, что составляющие части непросто дополняют друг друга, а объединяются таким образом, что образованные системы обладают качественно новыми свойствами.

Мехатроника – это область науки и техники, основанная на объединении узлов точной механики с электронными, электротехническими и компьютерными компонентами, обеспечивающая проектирование и производство качественно новых модулей, систем и машин с интеллектуальным управлением их функциональными движениями.

Целью мехатроники является создание новых модулей движения, а на их основе – движущихся интеллектуальных машин и систем.

Существует два основных подхода к проектированию компактных модулей:

1) замена электромеханического устройства на мехатронный модуль, что позволяет исключить многоступенчатые кинематические цепи от двигателя до конечного звена, сократив избыточные габаритные элементы;

2) конструктивное объединение в едином корпусе всех основных приводных элементов.

В методических рекомендациях в краткой форме изложены цель, содержание и порядок выполнения лабораторных работ.

Целью методических рекомендаций является помощь студентам для самостоятельной подготовки к лабораторным занятиям по дисциплине «Основы мехатроники и робототехники».

# **1 Лабораторная работа № 1. Проектирование конструкции промышленного робота с использованием компьютерного 3D-моделирования**

*Цель работы*: изучение основных принципов моделирования роботизированных технологических комплексов.

#### *Теоретические основы*

Сборка – это узел, состоящий из двух или более деталей, называемых также компонентами, в одном документе SolidWorks. Расположение и ориентация компонентов задается с помощью сопряжений, устанавливающих взаимосвязи между компонентами.

В SolidWorks можно создать сложные сборки, состоящие их многочисленных компонентов, которые могут быть деталями или другими сборками, называемыми узлами сборок. Для большинства операций поведение компонентов одинаково для обоих типов. Добавление компонента в сборку создает связь между сборкой и компонентом. При открытии сборки программой SolidWorks она находит файл компонента, чтобы отобразить его в сборке. Изменения в компоненте автоматически отражаются на сборке.

В дереве конструирования FeatureManager отображаются следующие объекты для сборок:

– сборка верхнего уровня (первый объект);

– различные папки, например, «Примечания» и «Сопряжения»;

– плоскости сборки и исходные точки;

– компоненты (узлы сборки и отдельные детали);

– элементы сборки (вырезы или отверстия) и массивы компонентов.

Каждый компонент можно развернуть или свернуть, чтобы просмотреть его подробное описание, нажав на знак рядом с именем компонента.

В сборке можно использовать один и тот же компонент несколько раз.

В дереве конструирования FeatureManager имя компонента может содержать префикс, предоставляющий информацию о состоянии его взаимосвязей с другими компонентами. Используются следующие префиксы:

– неопределен  $(-)$ ;

– переопределен  $(+)$ ;

– зафиксирован (ф);

– не решен (?).

Отсутствие префикса означает, что положение компонента полностью определено. Некоторые типы взаимосвязей сопряжения можно создавать автоматически. Сопряжения, созданные подобным образом, называются автосопряжениями. Сопряжения можно создавать перемещением детали специальным способом из открытого окна детали. Объект, который перетаскивается, определяет типы добавляемых сопряжений.

Объект спецификации имеет информационную природу. Он представляет

собой комплекс разнородных сведений о каком-либо материальном объекте (например, детали, сборочной единице или документе), включаемом в спецификацию. Если сравнивать спецификацию с базой данных, то объект спецификации подобен записи в базе.

Объекты спецификации бывают базовые и вспомогательные.

Для базовых объектов предусмотрена возможность автоматического заполнения колонок, сортировки, подключения графических объектов из сборочного чертежа, подключения деталей из сборки и т. д.

В отличие от базового для вспомогательного объекта не предусмотрены сервисные функции, выполнение которых обеспечивает спецификация. Вспомогательные объекты не сортируются автоматически и т. д.

Вспомогательные объекты рекомендуется использовать для выполнения таких приемов оформления спецификации, которые не могут быть обеспечены вводом базовых объектов. Например, при помощи вспомогательного объекта спецификации можно ввести произвольный текст (комментарий) в таблицу спецификации или создать пустую строку в середине раздела.

Как правило, базовый объект спецификации состоит из:

– текстовой части;

– геометрии (графических объектов и трехмерных моделей);

– набора дополнительных параметров.

Вспомогательный объект спецификации не содержит геометрии и имеет меньше дополнительных параметров, чем базовый.

Текстовая часть объекта спецификации – это сведения, которые вносят в строку таблицы спецификации.

Объект спецификации может содержать информацию о:

– графических объектах сборочного чертежа;

– соответствующем компоненте трехмерной сборки.

Эта информация называется геометрией объекта спецификации.

Объект спецификации может содержать большое количество разнородной информации. Она дополняет текстовую часть объекта, видимую в строке спецификации. Эта информация никогда не видна в бланке спецификации. Однако ее можно в любой момент просмотреть и отредактировать.

Все виды этой информации называются дополнительными параметрами объекта спецификации.

К дополнительным параметрам объекта спецификации относятся:

– настройки этого объекта;

– подключенные к объекту документы;

– данные в дополнительных колонках объекта.

Настройки объекта влияют на его положение и отображение в спецификации, а также на его «поведение» при автоматической простановке позиций и сортировке объектов

К спецификации можно подключить документы САПР. Связь между ними является двусторонней и ассоциативной. Она позволяет:

– автоматически передавать данные между текстовой частью объекта и подключенными к нему документами;

– автоматически создавать заготовку чертежа детали на основе ее изображения в сборочном чертеже, а также облегчает доступ к документам.

Объекты в таблице спецификации чередуются с заголовками разделов, заголовками блоков, пустыми строками и резервными строками.

Для конструктора главным связующим звеном между сборочным чертежом и спецификацией являются номера позиций. Только благодаря этим числам на полках линий-выносок и в колонке Позиция можно установить соответствие между предметом (деталью, узлом), который изображен на чертеже или включен в сборочную модель, и строкой спецификации.

Такое соответствие может поддерживаться спецификацией САПР автоматически. При этом номер позиции объекта спецификации передается на полку линии-выноски в чертеже/модели. Номера позиций объектам спецификации также могут присваиваться автоматически.

Для упрощения работы конструктора разработчики предусмотрели целый раздел, который дает возможность использовать готовые детали. Эти детали могут иметь индивидуальное исполнение, а также быть стандартизированными в соответствии с ГОСТом.

Меню библиотеки содержит три базовых раздела.

1 Дизайнерская библиотека – позволяет использовать различные базовые детали и заготовки, которые включает в себя программный пакет SolidWorks. Тут же можно создавать папку своих изделий.

2 Библиотека стандартных изделий – это детали, которые находятся в ГОСТах различных стран.

3 Интернет-библиотека – позволяет соединяться с различными ресурсами, в которых можно найти нужные детали под определенную ситуацию.

Вкладка Дизайнерская библиотека проектирования на панели задач является центральным местоположением для таких многократно используемых элементов, как детали, сборки и эскизы. Копии деталей, сборок, элементов, примечаний можно перетащить из окна «Библиотека проектирования» в графическую область или из графической области в нижнюю панель окна «Библиотека проектирования».

При помещении объектов в Библиотеку проектирования отображается окно PropertyManager «Добавить в библиотеку» с именем и типом файла по умолчанию и с выбранной для Библиотеки проектирования папкой.

В Библиотека стандартных изделий содержатся крепеж, подшипники, прокатный сортамент, уплотнения, кулачки, канавки, профили. Также в ней можно выполнить расчет балки (расчет напряжений и деформаций балки любого профиля для разных закреплений и нагрузок) и подшипников (определение допустимой нагрузки и срока службы подшипника).

В SolidWorks включена единая библиотека материалов и текстур, в которой хранится подробная информация о физических свойствах материалов, их визуальных характеристиках, типах штриховки и т. д. Материал учитывается на всех этапах проектирования: геометрическое моделирование, расчет на прочность, оформление чертежей. Такие параметры, как модуль упругости, коэффициент Пуассона, плотность, предел текучести и пр., позволяют провести необходимые расчеты, избавляя при этом пользователя от рутинной работы. Вся информация хранится в единой базе данных, при этом если конструктор не нашел в базе нужный материал, он может добавить его самостоятельно.

RobotStudio представляет собой цифровую среду для моделирования и программирования роботизированных технологических комплексов, которые оснащены роботами производства концерна ABB Group (Швеция).

В среде RobotStudio с помощью технологии Virtual Robot Technology (VRT) – имитации технологических процессов и offline программирования роботизированных комплексов – можно виртуально создать, проследить и проконтролировать процессы сварки, сборки, окраски, транспортирования, загрузки технологического оборудования [1].

VRT-технология использует так называемые «виртуальные контроллеры» (Virtual Controller), которые представляют собой точную копию реального программного обеспечения контроллера робота.

RobotStudio позволяет оптимизировать роботизированный технологический процесс на экране компьютера еще до его физической реализации в реальной производственной среде. Это дает возможность избежать ошибок при программировании РТК и ускоряет процесс внедрения роботизированных технологических комплексов в два раза и более.

Главное окно графического интерфейса пользователя (Graphical User Interface, GUI) системы RobotStudio приведено на рисунке 1.1.

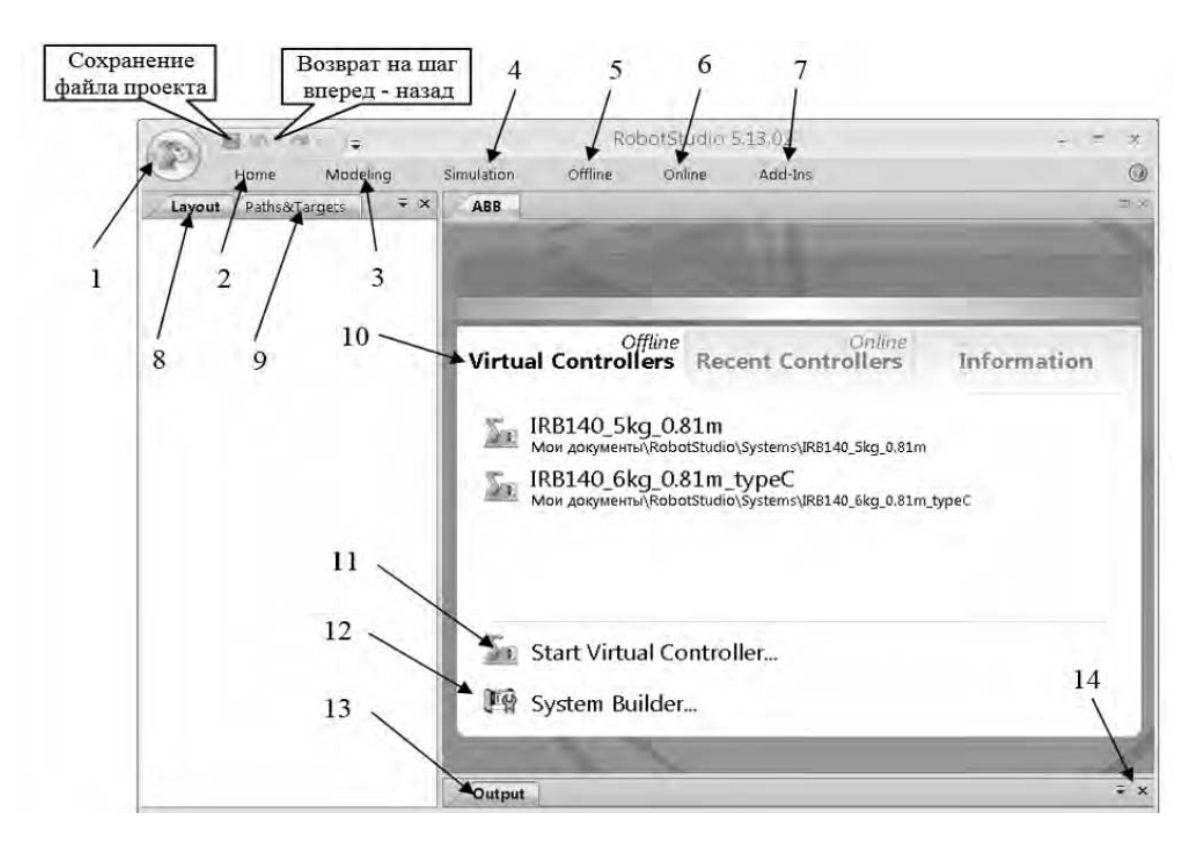

Рисунок 1.1 – Главное окно графического интерфейса пользователя

Главное меню графического интерфейса пользователя состоит из следующих разделов.

1 Кнопка открывает дополнительное меню для доступа к командам управления файлами, печати и настройки системы (RobotStudio Options).

2 Home открывает панель инструментов (рисунок 1.2), которая содержит команды для создания роботизированных технологических систем из различных компонентов (Build Station), программирования путей инструментов (Path Programming), задания рабочих объектов (Settings), перемещения объектов и отдельных звеньев робота вручную (FreeHand), управления видами в 3D-пространстве (3D View).

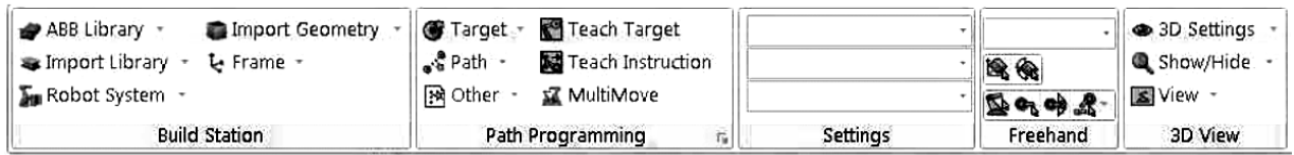

Рисунок 1.2 – Панель инструментов раздела меню Нome

3 Modeling открывает панель инструментов (рисунок 1.3), которая содержит команды для создания 2D- и 3D-компонентов РТК с помощью CADопераций (CAD Operations), выполнения измерений (Measure), перемещения объектов и отдельных звеньев робота вручную (FreeHand), создания анимированных движений цифровых прототипов механизмов и инструментов (Mechanism).

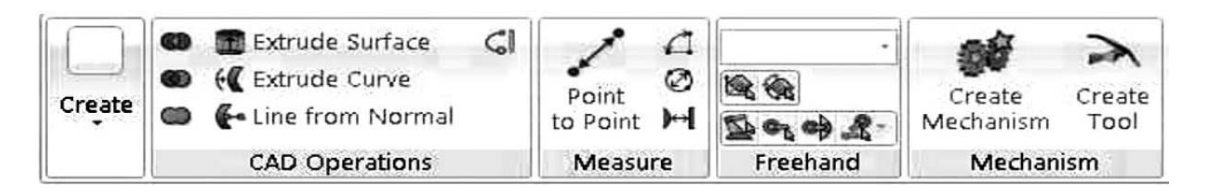

Рисунок 1.3 – Панель инструментов раздела меню Modeling

4 Simulation открывает панель инструментов (рисунок 1.4), которая содержит команды для настройки, формирования (Collision), управления (Conveyer Tracking), контроля (Simulation Control) процедуры имитации (симуляции) работы роботизированного технологического процесса (Monitor) и записи видеоролика (Record Movie) имитационной модели технологического процесса для демонстрации заказчику РТК.

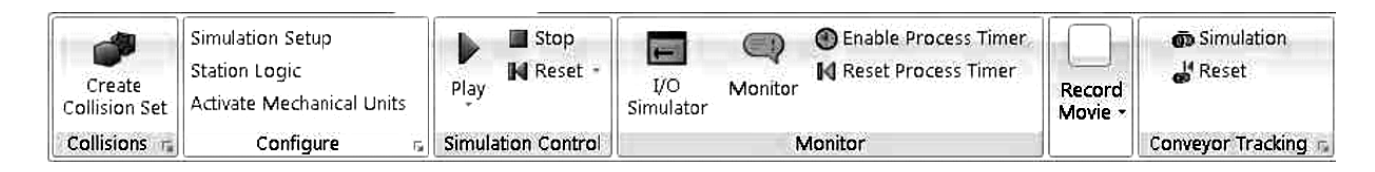

Рисунок 1.4 – Панель инструментов раздела меню Simulation

5 Offline открывает панель инструментов (рисунок 1.5), которая содержит команды для синхронизации (Synchronize), конфигурирования виртуального контроллера (VC) (Virtual Controller), работы с программными модулями (RAPID), написанными на языке программирования RAPID для роботов производства ABB Group и конфигурирования проектируемой системы Configuration.

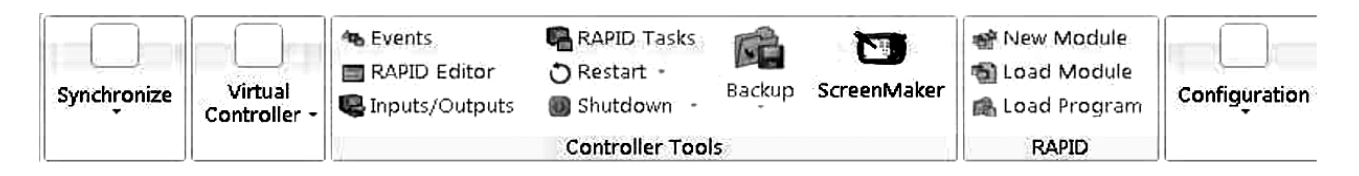

Рисунок 1.5 – Панель инструментов раздела меню Offline

6 Online открывает панель инструментов (рисунок 1.6), которая содержит команды для подключения (Access), настройки (Controller Tools), конфигурирования реального контроллера IRC5 (Configuration) и работы с программными модулями (RAPID), написанными на языке программирования RAPID для роботов производства ABB Group.

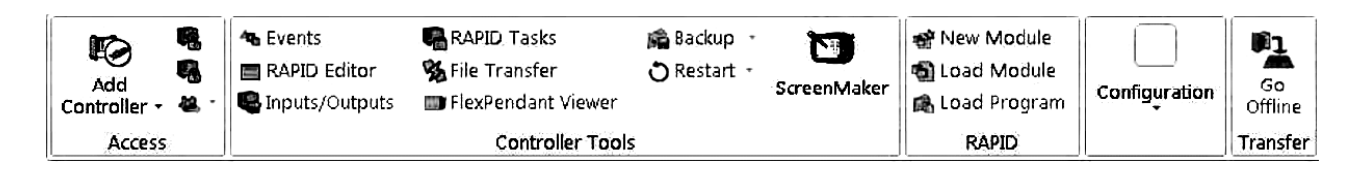

Рисунок 1.6 – Панель инструментов раздела меню Online

7 Add-Ins открывает панель инструментов, которая обеспечивает доступ в среду системы программирования Visual Studio Tools for Application (VSTA) для расширения функциональных возможностей RobotStudio.

8 Layout – закладка в виде иерархической структуры (дерева проекта) для просмотра и изменения свойств компонентов структуры РТК.

9 Paths & Targets – закладка в виде иерархической структуры (дерева проекта) для просмотра и изменения свойств программируемых путей и целей рабочего инструмента робота.

10 Virtual Controllers – окно быстрого старта, которое содержит команды:

– Recent StationsOffline – загружает недавно созданные рабочие станции, которые приводятся в списке ниже;

– Recent ControllersOnline – подключает контроллер, который использовался в последних сеансах работы, устанавливает связь с реальным контроллером;

– Information – обеспечивает доступ к справочным файлам, просмотру обучающих программ, управлению лицензиями, просмотру новостей RobotStudio.

11 Start Virtual Controllers… – подключение виртуального контроллера.

12 System Builder… – создание новой системы.

13 Output – окно для вывода информации о состоянии системы и ошибках, которые возникают в процессе моделирования работы системы.

14 Open-close window output – открытие и закрытие окна output.

Навигация в графическом меню с использованием мыши представлена в таблице 1.1.

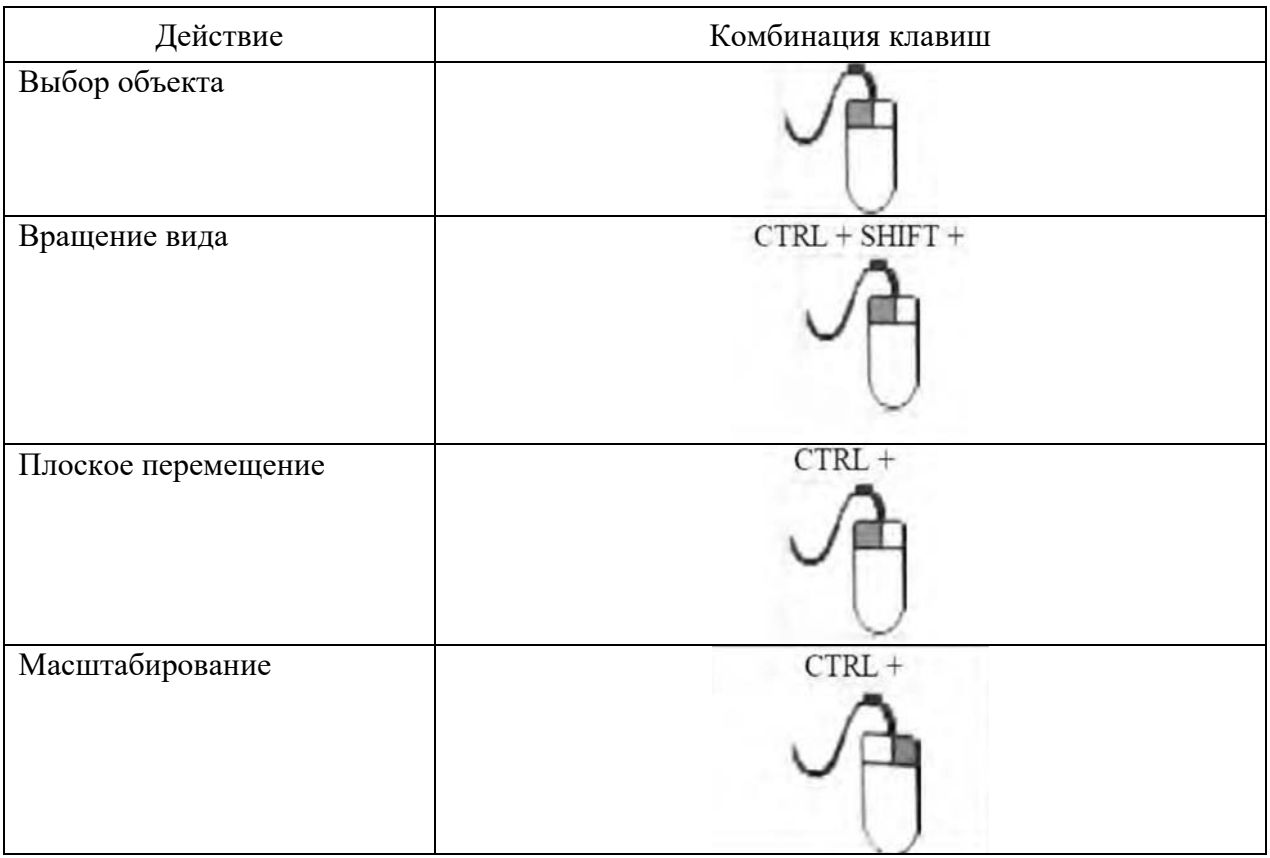

Таблица 1.1 – Навигация в графическом меню с использованием мыши

Для оценки расположения компонентов РТК на вкладке Home в группе команд 3D View нажимаем кнопку View . Из открывшегося меню для просмотра модели РТК выполняется команда View All (Показать всё). Для просмотра ортогональных видов геометрической модели РТК используется команда View Orientation (Направление вида). В дочернем меню могут быть выбраны команды, определяющие направление вида: Front (Спереди), Back (Сзади), Right (Справа), Left (Слева), Top (Сверху), Bottom (Снизу). Команда New View позволяет создавать новые фиксированные направления вида. Команда Create Viewpoint создает новые точки зрения для съемки видеороликов. Поочередно выполните команды, определяющие направление вида, для просмотра робота со всех сторон.

# *Порядок выполнения работы*

Необходимо построить трехмерную модель сборки вала с зубчатым колесом [2].

1 Создать новый документ cборки в SolidWorks. Выбрать в меню пункты «Файл», «Новый». Выбрать шаблон «Сборка».

2 Добавить базовый компонент. В созданном документе сборки в мене-

джере свойств нажать кнопку «Обзор» и выбрать базовую деталь (вал).

3 Установить шпонку на вал. В библиотеке проектирования последовательно выбрать Toolbox, Din, «Шпонки», «Шпонка призматическая», «Четырехугольная шпонка». В соответствии с вариантом задания, выданным преподавателем, выбрать диаметр вала под шпонку и длину шпонки.

4 Выбрать на панели инструментов «Сборка» команду «Условия сопряжения». В менеджере свойств команды «Сопряжение» выбрать вид сопряжения «Совпадение» и далее – последовательно плоскость основания шпонки и плоскость шпоночного паза. Плоскость основания шпонки и плоскость шпоночного паза окажутся в одной плоскости. Нажать ОК. Создать новое сопряжение шпонки и вала. Выбрать тип сопряжения «Концентричность» и указать последовательно скругленную поверхность шпонки и шпоночного паза. Шпонка установится в шпоночный паз. Затем нажать ОК.

5 Установить зубчатое колесо на вал. В библиотеке проектирования последовательно выбрать Toolbox, Din, «Трансмиссия», «Зубчатые колеса», «Прямозубое цилиндрическое зубчатое колесо». В соответствии с вариантом задания, выданным преподавателем, выбрать модуль и число зубьев.

6 Используя команду «Условия сопряжения», создать сопряжения:

– «Концентричность» между поверхностью отверстия колеса и цилиндрической поверхностью ступени вала со шпоночным пазом;

– «Совпадение» между боковой поверхностью шпонки и шпоночного паза колеса;

– «Совпадение» между торцом ступицы колеса и торцом буртика вала. 7 Установить подшипники качения. Подшипник качения является стандартным элементом и вставляется в сборку, используя программу SolidWorks Toolbox. В соответствии с вариантом задания, выданным преподавателем, выбрать внутренний диаметр подшипника. Создать сопряжения:

– «Концентричность» между поверхностью отверстия подшипника и цилиндрической поверхностью ступени вала;

– «Совпадение» между торцом поверхности подшипника и торцом шейки вала.

8 Сохранить созданную трехмерную модель сборки вала с зубчатым колесом.

# *Создание системы РТК с использованием шаблона* **(***template***)** *в RobotStudio.*

Выбираем пункт New Station. Открывается окно, в левой части которого должен быть выбран пункт Template System, справа выбираем систему IRB660\_250kg\_3.15m. Нажимаем OК [1].

Некоторое время виртуальный контроллер загружается. После окончания загрузки индикатор состояния виртуального контроллера в правом нижнем углу окна RobotStudio становится зеленым и появляется запись о состоянии виртуального контроллера Controller status: 1/1.

Управление движением отдельных звеньев робота (Joint) в ручном режиме.

На вкладке Home в группе команд Freehand нажимаем кнопку Jog Joint (перемещение звена). Щелкаем в графическом окне по звену, которое будем перемещать. Оно выделяется красным цветом (рисунок 1.7). После этого, двигая мышью при нажатой левой клавише, управляем перемещением звена.

Линейное перемещение системы координат инструмента (Tool).

На вкладке Home в группе команд Freehand нажимаем кнопку Jog Linear. В меню Layout выделяем узел. В графическом окне появляются стрелки, указывающие направления линейных перемещений (рисунок 1.8). Выбирая одну из стрелок и двигая мышью при нажатой левой клавише, перемещаем руку робота в выбранном направлении.

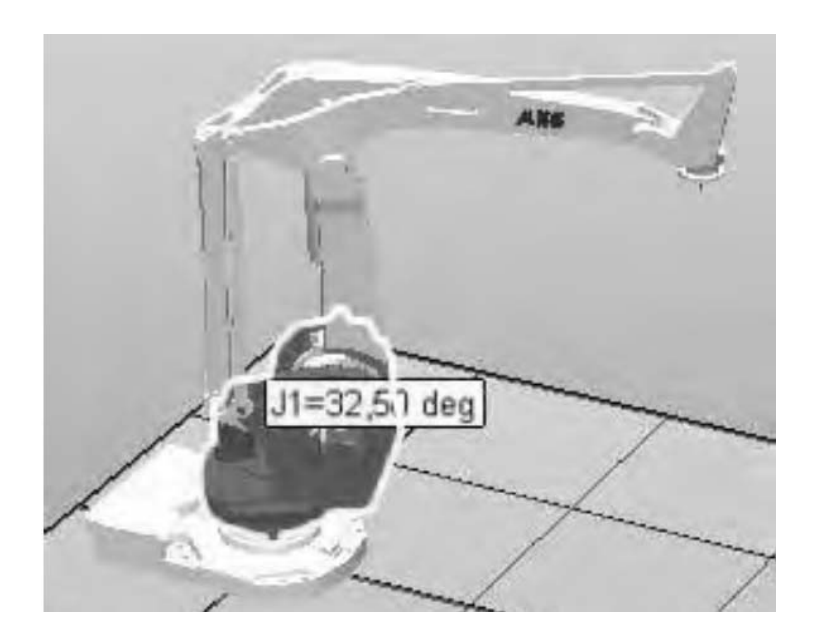

Рисунок 1.7 – Перемещение звена робота

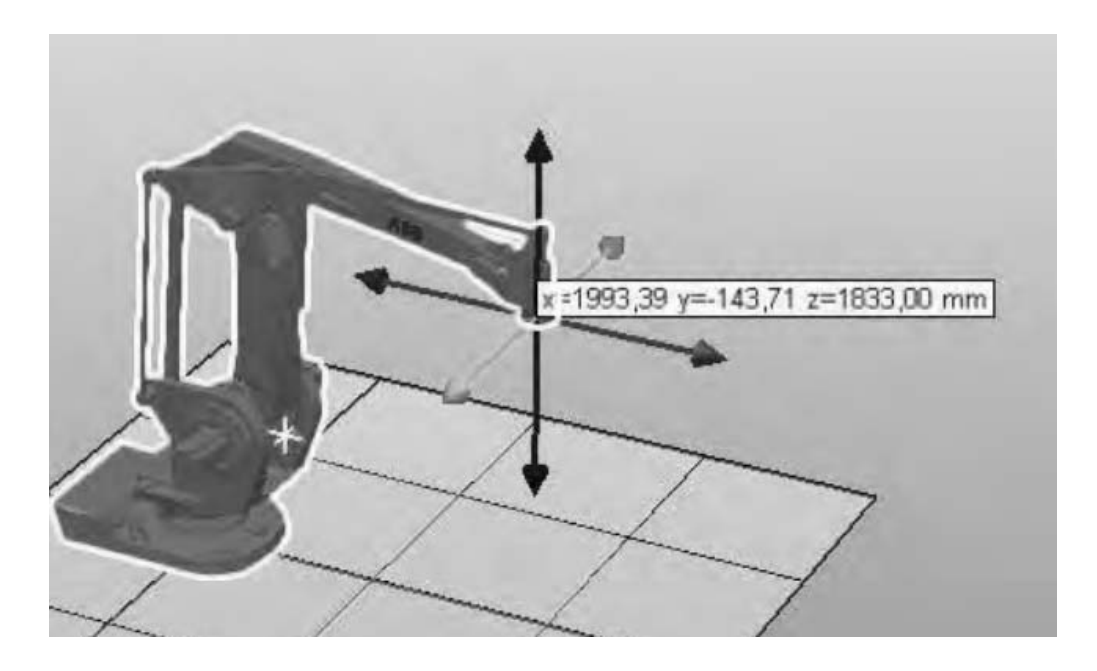

Рисунок 1.8 – Линейное движение звена, на котором устанавливается схват или инструмент

Вращение вокруг осей системы координат звеньев руки робота.

На вкладке Home в группе команд Freehand нажимаем кнопку Jog Reorient. В меню Layout на дереве проекта выделяем звено руки робота. В графическом окне появляются круговые стрелки, указывающие направления вращения. Выбирая одну из стрелок и двигая мышью при нажатой левой клавише, вращаем звено руки робота (рисунок 1.9). Для данного робота возможно вращение фланца только вокруг оси Z. Вращение вокруг других осей возможно для 6-осных антропоморфных роботов.

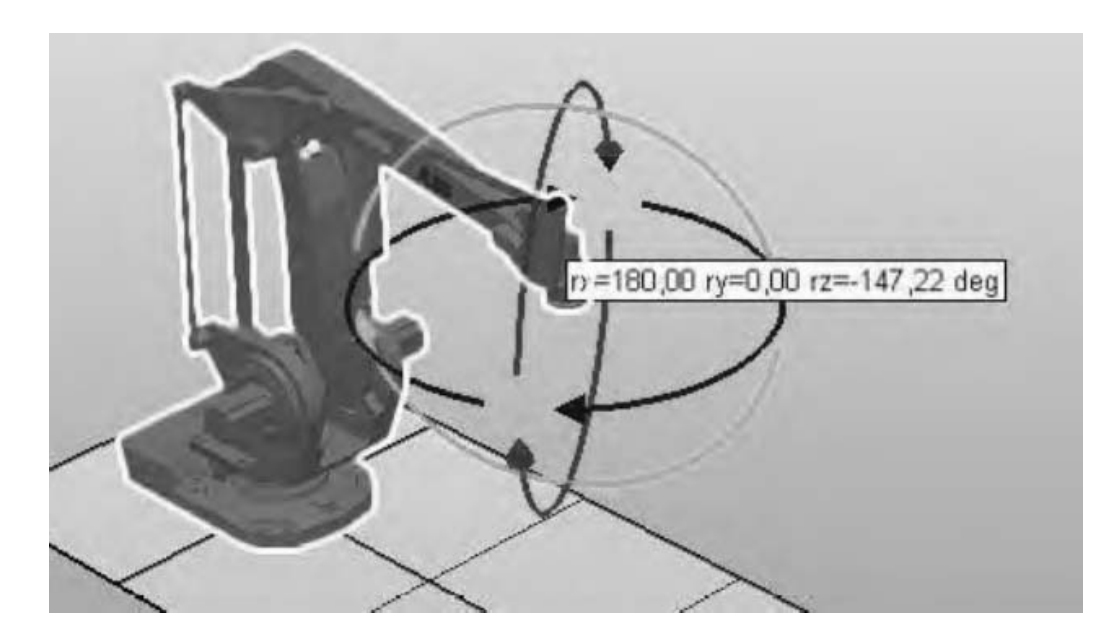

Рисунок 1.9 – Вращение вокруг центра системы координат инструмента

Для возврата руки робота в исходное положение выбираем в меню Layout на дереве проекта узел звена руки робота. Нажимаем правую клавишу мыши и из контекстного меню выполняем команду Jump Home.

Перемещение робота и его системы координат.

Изменение положения робота и других компонентов РТК в глобальной системе координат (World) может быть выполнено вручную командами Move (Перенести) и Rotate (Повернуть) из раздела меню FreeHand и командой Set posi-tion … (Задать положение) из контекстного меню объекта.

Для линейного перемещения робота нажимаем кнопку Move группы команд Freehand на вкладке Home. Выбираем одну из стрелок и двигаем мышь при нажатой левой клавише, перемещая робота в выбранном направлении.

Для поворота модели робота нажимаем кнопку Rotate группы команд Freehand на вкладке Home. Выбираем одну из круговых стрелок мышью при нажатой левой клавише, вращаем робота в выбранном направлении.

Перемещение робота вручную не обеспечивает его точной установки в заданной точке глобальной (World) системы координат. Для точной установки робота воспользуемся командой Set position … из контекстного меню. На дереве проекта выбираем узел и нажимаем правую клавишу мыши. Из контекстного меню выполняем команду Set position …. В открывшемся окне в полях Position

X, Y, Z (mm) вводим новые координаты X – 1000, Y – 1000, Z – 0, а в полях Orientation (deg) – углы поворота вокруг осей X – 0, Y – 0, Z – 90 град и нажимаем кнопку Apply, затем  $-$  Close.

Для перемещения робота и его системы координат выбираем в верхней части главного окна вкладку Offline и нажимаем кнопку Set Task Frames. Появится диалоговое окно Modify Task Frames (рисунок 1.10).

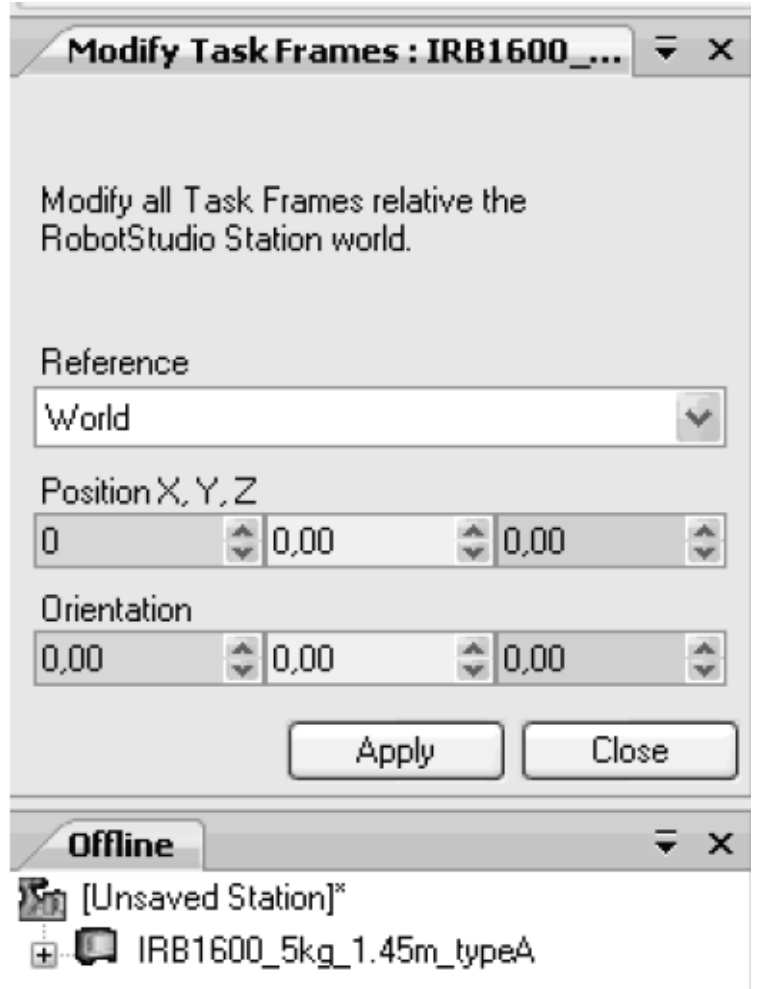

Рисунок 1.10 – Окно для изменения системы координат и положения робота

Установите ссылку на изменяемую систему координат World. Вводим в поля Position X, Y, Z новые координаты X – 1000, Y– 1000, Z – 350, а в поля Orien-tation – углы поворота вокруг осей  $X - 0$ ,  $Y - 0$ ,  $Z - 90$  град и нажимаем кнопку Apply.

С пакетом программ моделирования и программирования роботизированных производственных процессов RobotStudio поставляется обширный набор цифровых прототипов реального оборудования – роботы, конвейеры, позиционеры, различные инструменты и др., которые производятся концерном ABB Group.

При моделировании РТК эти цифровые прототипы могут быть использованы путем импорта из соответствующих библиотек.

Для доступа к библиотечным цифровым прототипам оборудования открываем закладку Home и выполняем команду ABB Library. Из открывшегося слайд-меню можно выбрать и вставить требуемые цифровые прототипы оборудования. Выбираем платформу (Treck) IRBT 4004 с длиной пути 3,9 м, с пьедесталом высотой 0 мм и углом ориентации положения 0 град. После ввода данных нажимаем кнопку OК (рисунок 1.11).

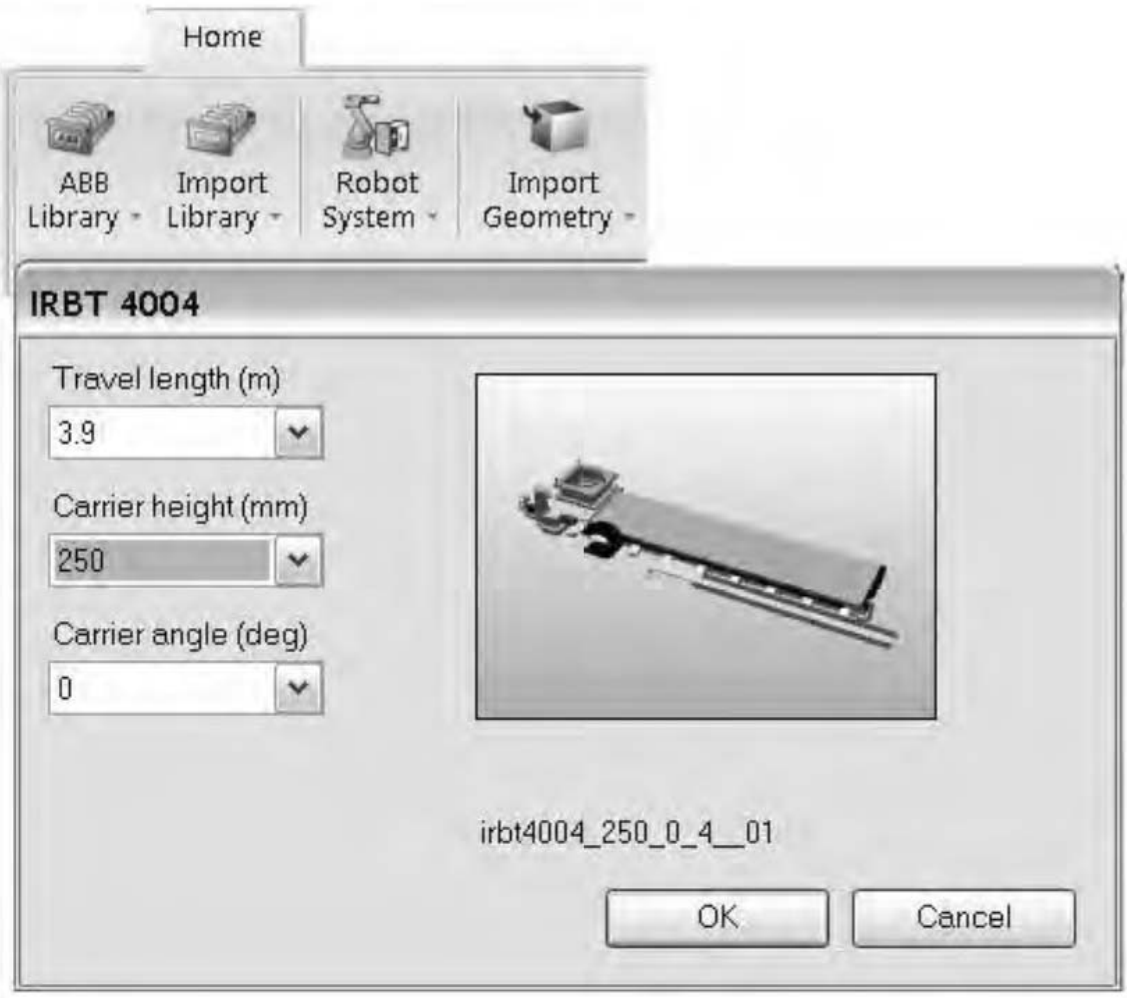

Рисунок 1.11 – Вставка цифрового библиотечного прототипа платформы робота

Для сборки робота с платформой (рисунок 1.12) необходимо переместить платформу на –450 мм по оси Х и на –500 по оси Y. Используя команду Set position … платформы, выполните сборку комплекса. После сборки оцените взаимное положение робота и платформы, используя команды управления видами. Если результат сборки неудовлетворительный, измените положение платформы или робота командой Set position … .

Дополнительные цифровые прототипы могут быть выбраны из других библиотек: Import Library, Robot System, Import Geometry. Просмотрите содержание этих библиотек.

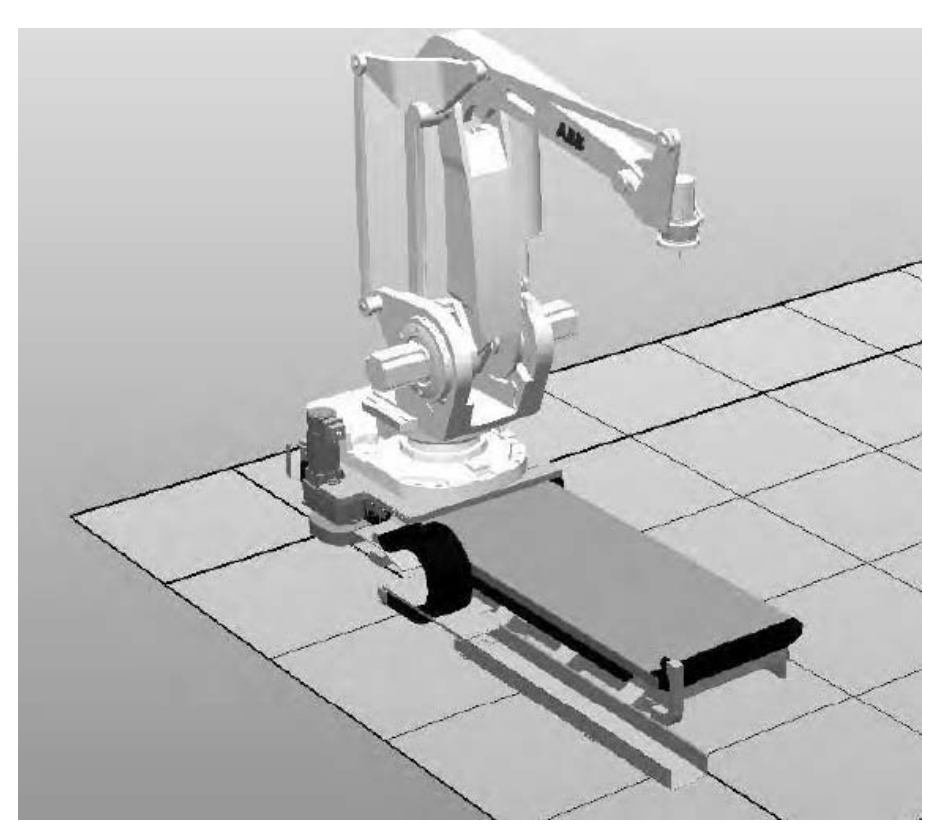

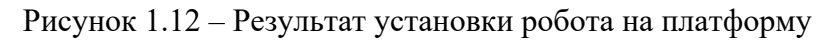

### *Индивидуальное задание*

В SolidWorks разработать механизм захватного устройства. Данные для индивидуального задания выдаются преподавателем.

В соответствии с заданным вариантом создать модель РТК, состоящую из робота и платформы для его линейного перемещения.

*Вариант 1*: грузоподъемность робота до 40 кг, длина пути платформы до 4 м. *Вариант 2*: грузоподъемность робота до 205 кг, длина пути платформы до 10 м.

#### *Вопросы для самоконтроля*

1 Какие объекты отображаются в дереве конструирования FeatureManager?

2 Какая информация о состоянии взаимосвязей компонентов содержится в дереве конструирования FeatureManager?

3 Можно ли добавить один и тот же компонент в сборку несколько раз?

4 Назовите основные методы проектирования сборок в SolidWorks.

5 Для чего используется приложение SolidWorks Toolbox?

6 Какие крепежные детали включает Toolbox?

7 Какие конструкционные инструменты есть в Toolbox?

8 Как осуществляется добавление крепежных деталей в сборку?

9 Как осуществляется редактирование крепежных деталей в сборке?

10 Перечислите основные компоненты интерфейса пользователя RobotStudio.

11 Для каких операций предназначена панель инструментов раздела меню Modeling?

12 Для каких операций предназначена панель инструментов раздела меню Simulation?

13 Для каких операций предназначена панель инструментов раздела меню Online?

14 Как создать РТК на основе шаблона?

15 Как осуществляется навигация в графическом меню с использованием мыши?

16 Для чего предназначен виртуальный контроллер?

17 Как управлять движением отдельных звеньев робота?

18 Как выполнить перемещение робота и его системы координат?

19 Как управлять 3D-видами?

20 Укажите способы загрузки цифровых прототипов оборудования РТК из библиотеки.

21 Как получить доступ к библиотечным цифровым прототипам оборудования?

22 Как создать модель РТК, состоящую из робота и платформы для его линейного перемещения?

# **2 Лабораторная работа № 2. Выбор аппаратуры промышленного робота и системы его управления**

*Цель работы*: изучение принципов работы с библиотеками цифровых прототипов технологического оборудования и оснастки в среде системы RobotStudio.

# *Теоретические основы*

Цифровой прототип представляет собой трехмерную геометрическую модель реального объекта (оборудования, инструментов, заготовок, деталей и др.), выполненную в масштабе 1:1. С целью сокращения трудоемкости создания геометрической модели форма и детали объектов упрощаются. У цифрового прототипа должны присутствовать все элементы реального оборудования, которые могут препятствовать его расположению в комплексе или создавать препятствия для перемещения руки робота и инструментов. Цифровой прототип может состоять из нескольких частей, если в дальнейшем предполагается моделировать движение отдельных его элементов (механизмов).

При моделировании производственного процесса цифровые прототипы необходимы:

– для оптимизации компоновки РТК;

– для оптимизации путей перемещения инструментов, закрепленных на руке робота;

– для анализа возможных столкновений;

– для оценки правильности ориентации инструмента при выполнении различных операций сварки, окраски и т. п.

#### *Порядок выполнения работы*

Создаем станцию (рисунок 2.1) без использования шаблона (для продвинутых пользователей в тех случаях, когда технологическую операцию синхронно выполняют два и более роботов). Нажимаем кнопку RobotStudio. Выбираем пункт New Station (новая станция). Открывается окно New Station. В левой части окна щелчком мыши выбираем пункт меню Empty Station (создание новой «пустой» станции). Нажимаем кнопку OK. В основном окне RobotStudio появится условное изображение площадки размером  $2 \times 2$  м для размещения компонентов РТК [1].

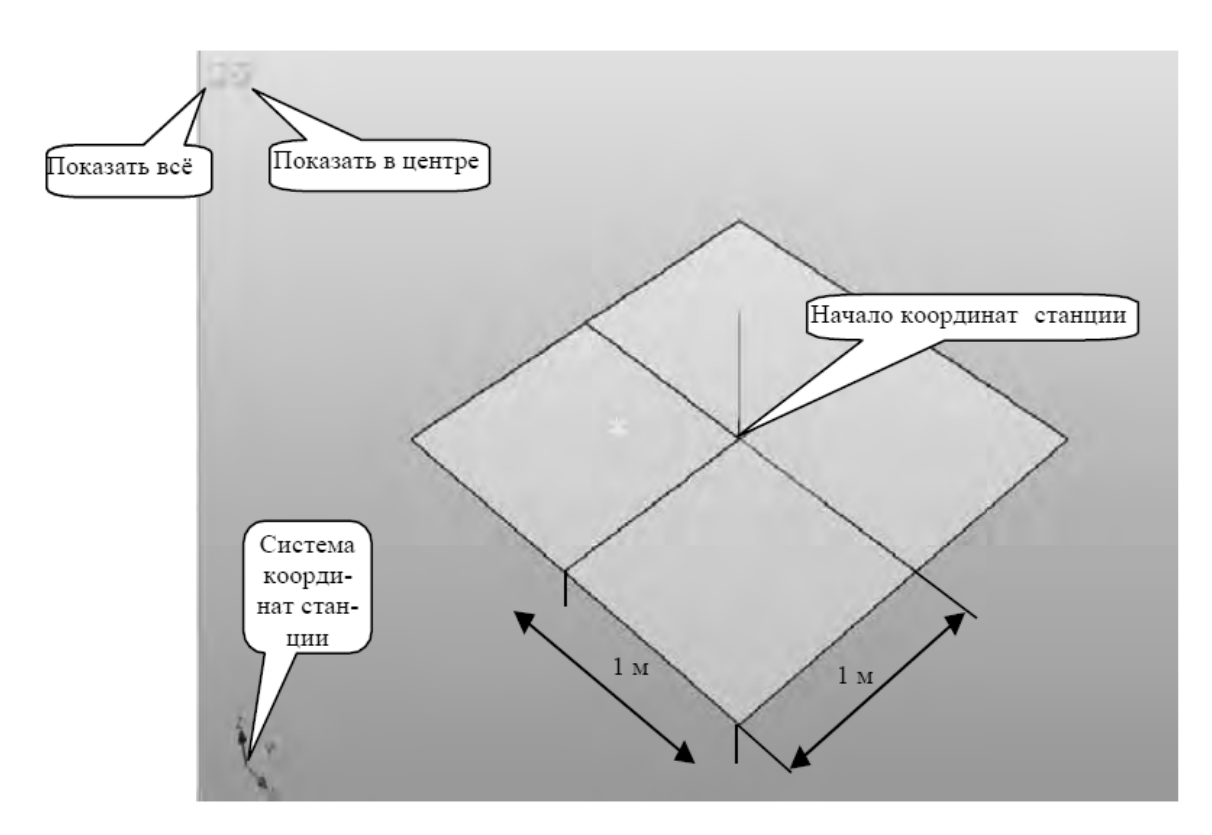

Рисунок 2.1 – Окно создания «пустой» станции

Для создания модели РТК воспользуемся библиотеками цифровых прототипов технологического оборудования и оснастки. Доступ к библиотекам RobotStudio возможен из раздела меню Home. В левой части меню кнопка ABB Library открывает слайд-меню для выбора роботов, позиционеров и платформ различного назначения (рисунок 2.2).

Выберите из меню робот модели IRB 2600 для установки его на площадке РТК. Обратите внимание на то, что виртуальный контроллер не подключен, в нижнем правом углу окна поле Controller Status имеет значение 0/0 и не окрашено в зеленый цвет.

| <b>Paint Robots</b> |                  |                 |                |                |
|---------------------|------------------|-----------------|----------------|----------------|
|                     |                  |                 |                |                |
|                     |                  |                 |                |                |
| <b>JRB 52</b>       | <b>IRB 5400</b>  | <b>IRE 5500</b> | <b>IRE 540</b> | <b>IRB 580</b> |
| Positioners         |                  |                 |                |                |
| <b>JRBP A</b>       | <b>IRBP B</b>    | IRBP C          | IRBP D         | IRBP K         |
|                     |                  |                 |                |                |
| IRBP L<br>Tracks    | JRBP R           | MTD             |                |                |
| <b>WEBBRACK</b>     |                  | <b>MARCHA</b>   |                | Witness.       |
|                     | <b>IRBT 4004</b> | IRBT 6003       | IRBT 6004      | IRBT 7003      |

Рисунок 2.2 – Окно слайд-меню для выбора оборудования из библиотеки ABB Library

Кнопка Import Library в левой части меню Номе открывает доступ для импорта цифровых прототипов, размещенных в других папках библиотеки.

Нажмите кнопку Import Library, затем – кнопку Browse for Library. Откроется окно для выбора папок других разделов библиотеки технологического, вспомогательного оборудования и инструментов. В левой части открывшегося окна щелкните название папки ABB Library для доступа к другим папкам библиотеки. Открывается окно для выбора папок, которые содержат файлы цифровых прототипов технологического, вспомогательного оборудования и инструментов (рисунок 2.3).

Поочередно открывая папки и выбирая файлы цифровых прототипов оборудования, ознакомьтесь с содержанием всех папок библиотеки.

Для увеличения высоты рабочей зоны робота на 240 мм из папки Equipment (Оборудование) выберите пьедестал Robot Pedestal 1400 H240 и импортируйте его в моделируемый РТК.

Поднимите робот на 240 мм по оси Z для установки его на пьедестал, используя команду Set Position из контекстного меню объекта-робота IRB2600- 12\_165\_01 на дереве проекта закладки Layout.

Из папки Equipment выберите и импортируйте IRC5\_Drive-Module – силовой блок управления двигателями робота. Установите блок управления за пределами рабочей зоны робота. Рабочую зону робота можно определить по каталогу роботов, производимых концерном ABB Group (рисунки А.1–А.3). Установку цифрового прототипа блока управления в заданное место выполните, используя команды перемещения вручную из раздела FreeHand меню Home.

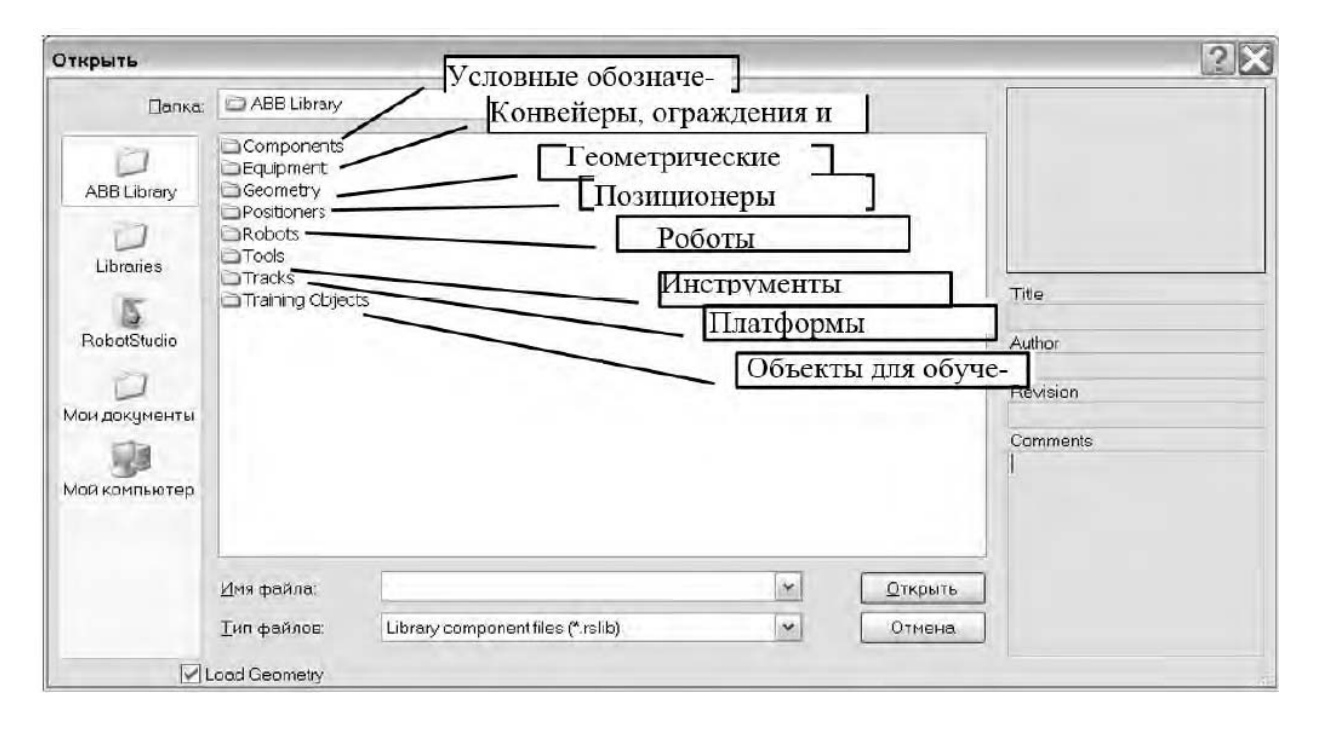

Рисунок 2.3 – Окно для выбора папок библиотеки ABB Library

Из той же папки Equipment выберите и импортируйте прототип контроллера робота IRC5\_Control-Module и установите его в направляющие, которые расположены на верхней панели блок управления двигателями робота. Установку в заданное место цифрового прототипа контроллера выполните, используя команды перемещения вручную из раздела FreeHand меню Home. Для правильной оценки величины и направления перемещений используйте команды управления видами View и команду увеличения изображения (ролик мышки).

Для выбора оборудования: позиционера, конвейера, платформы робота или инструмента нажмите кнопку Import Library, затем – кнопку Browse for Library. В окне проводника слева (см. рисунок 2.4) щелкните название папки ABB Library и выберите соответствующую папку. Для вставки позиционера Irbp250a\_m2001\_rev1 открываем папку Positioners и импортируем заданный позиционер (библиотечный файл с расширением \*.rslib). Разместим стол позиционера в середине рабочей зоны робота. Для этого выполняем команду Set Position из контекстного меню объекта-позиционера Irbp250a m2001 rev1 на дереве проекта закладки Layout и вводим координату  $X = 1000$  мм.

Для обеспечения безопасной работы РТК из папки Equipment импортируем цифровые прототипы ограждения Fence\_740 (секция шириной 750 мм), Fence\_2500 (секция шириной 2500 мм), Fence\_Gate (секция с дверью общей шириной 1500 мм).

Перемещение в заданное место цифровых прототипов секций ограждения

выполните, используя команды перемещения вручную из раздела FreeHand меню Home. Для правильной оценки величины и направления перемещений примените команды управления видами View. Для повышения точности стыковки секций ограждения увеличивайте изображение и используйте привязку.

При установке секций ограждения необходимо рационально использовать производственные площади цеха и не допускать возможности столкновения руки робота с ограждением. Дверь разместите рядом с контроллером. Это позволит получить быстрый и безопасный доступ к контроллеру для выключения электропитания РТК при аварийной ситуации.

Выбор инструмента и установка его на фланце руки робота.

Инструмент должен быть установлен непосредственно на фланец руки робота точно в точке начала системы координат фланца (рисунок 2.5).

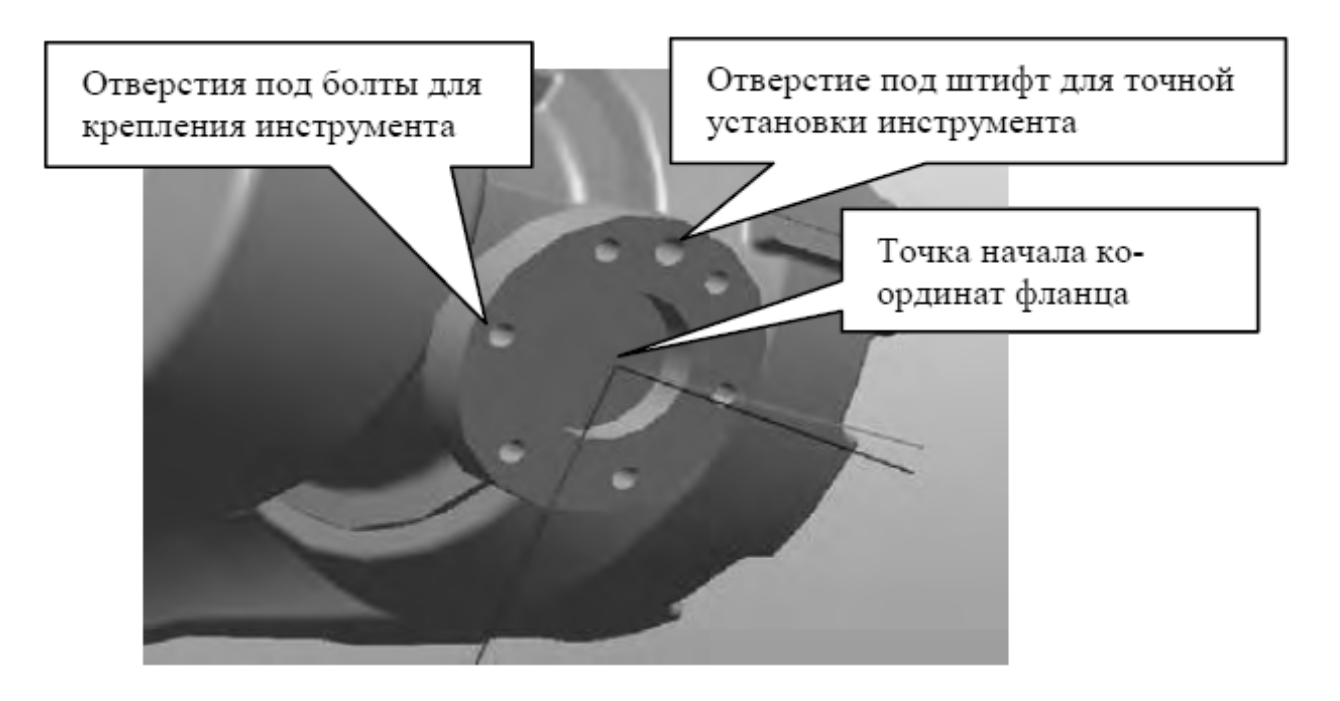

Рисунок 2.5 – Фланец руки робота для установки инструмента

Стандартные инструменты (для сварки, окраски) могут быть выбраны из библиотеки ABB Library. Установим на фланец робота сварочную головку для дуговой сварки в среде углекислого газа AW\_Gun\_PSF\_25 из папки Tools.

Нажмите кнопку Import Library, затем – кнопку Browse for Library (просмотр библиотеки). В окне проводника слева щелкните название папки ABB Library и откройте папку Tools (Инструменты). Для импорта сварочной головки выбираем файл AW\_Gun\_PSF\_25. rslib. После нажатия кнопки Открыть геометрическая модель сварочной головки разместится в начале координат моделируемой станции.

Для точной установки инструмента на фланец робота на вкладке Layout выбираем узел AW\_Gun\_PSF\_25. Открываем контекстное меню и выбираем команду Attach to (присоединить к …). В открывшемся списке жмем пункт меню IRB2600-12\_165\_01.

Состав цифровых прототипов оборудования и других средств оснащения в библиотеке системы RobotStudio ограничен. Во многих случаях для моделирования роботизированных технологических процессов требуются оригинальные цифровые прототипы схватов, кассет, паллет и др. специальной технологической оснастки.

Цифровые прототипы специальных средств технологического оснащения могут быть созданы средствами CAD-систем, например, в среде AutoCAD, SolidWorks или других графических системах.

Созданные в CAD-системе цифровые прототипы конвертируются в формат файлов импорта системы RobotStudio \*.sat, (ACIS) \*.3ds (3DStudio) и др. и затем могут быть использованы для моделирования технологического оснащения проектируемого РТК.

Импортируем оригинальные цифровые прототипы. Нажимаем верхнюю часть кнопки Import Geometry. Появляется окно проводника Открыть. В окне папки Geometry выбираем файл СтолР и открываем его нажатием кнопки Открыть.

Для придания столу правильного положения с помощью команды Set Position поверните его на 90 град вокруг оси Х, переместите на 500 мм по осям Z и X, переместите на –550 мм по оси Y. Аналогичным образом вставляем объект Груз.

Для правильного размещения груза на плоскости стола выполняем измерения размеров груза, стола и расстояния от груза до стола, используя измерительные инструменты раздела меню Measure (Измерения) (рисунок 2.6) закладки Modeling главного меню.

Для выполнения измерений устанавливаем вид сверху – Top. Максимально увеличиваем изображение измеряемых объектов и переходим на закладку Modeling. Последовательно нажимаем кнопки Point tu Point (измерение расстояния между указанными точками) и кнопку объектной привязки к конечной точке отрезка для повышения точности измерений. С помощью указателя указываем точки начала и конца измерения для определения размеров груза, а затем и поверхности стола.

Для определения расстояния между грузом и столом можно использовать инструмент измерения расстояния между границами графических объектов. Границы графических объектов появляются после выбора объекта щелчком мыши и представляют собой параллелепипеды, очерченные белыми линиями.

Для измерения расстояния между объектами щелкаем объект мышкой для выделения его границ. Указателем отмечаем на границе точку начала измерения. Выделяем второй объект и указываем конечную точку измерения. Между точками начала и конца измерения появится надпись с указанием расстояния между объектами.

После выполнения измерений с помощью команды Set Position определяем, на какое расстояние необходимо переместить груз по осям X, Y, Z.

Если разработка РТК была начата путем создания «пустой» станции без использования шаблона или ранее созданной станции, то необходимо выполнить синхронизацию с виртуальным контроллером. Без синхронизации робота с

виртуальным контроллером в дальнейшем невозможно его программирование для выполнения технологической операции.

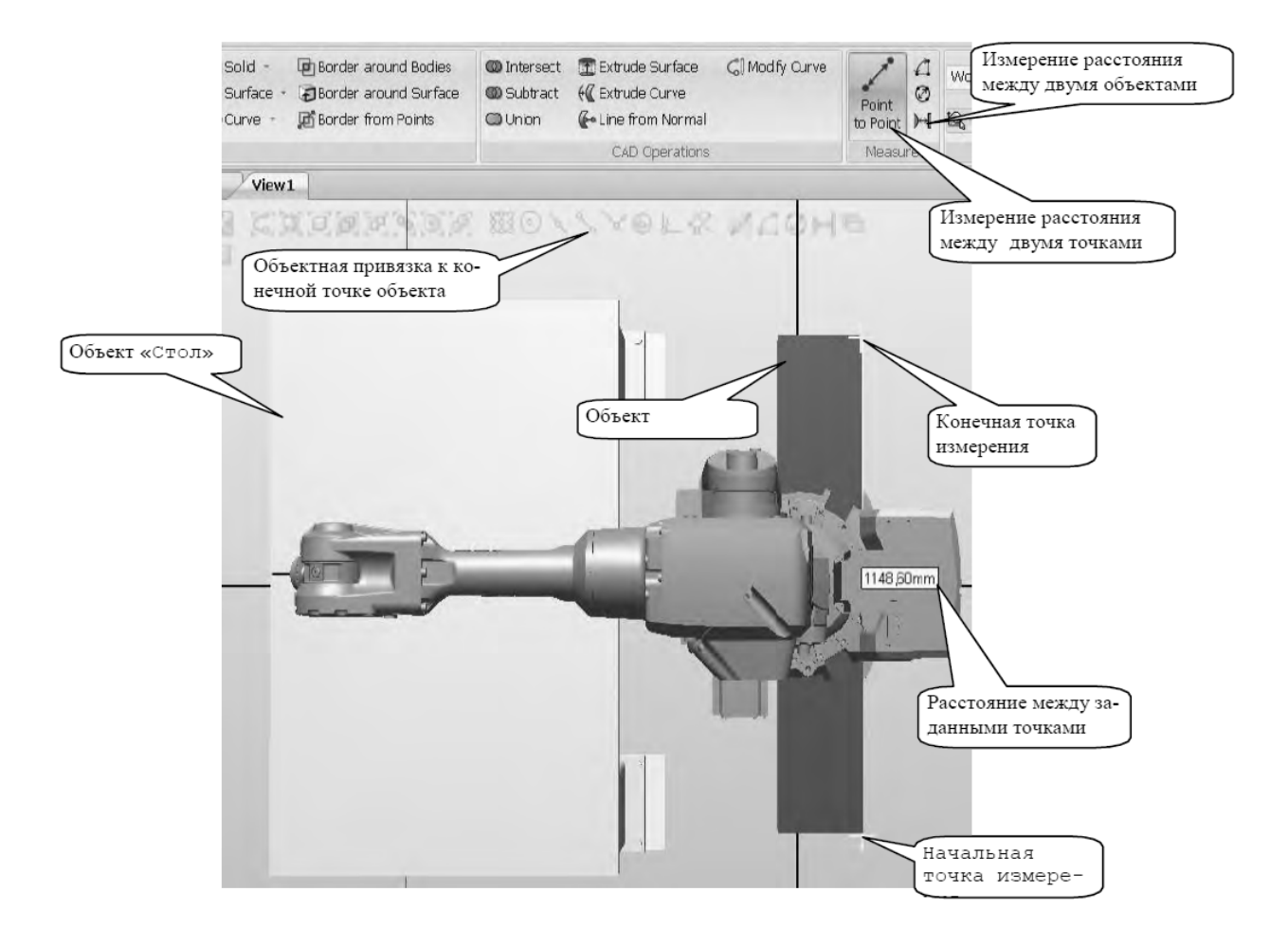

Рисунок 2.6 – Измерение размеров объектов и расстояний между ними

Для синхронизации контроллера и робота открываем в главном меню закладку Offline. Щелкаем кнопку Synchronize, затем – Synchronize to Station.

В открывшемся диалоговом окне на дереве проекта выбираем название модели робота, к которому будет подключен виртуальный контроллер, и нажимаем кнопку OК.

Индикатор состояния виртуального контроллера в правом нижнем углу окна RobotStudio становится зеленым и появляется запись о состоянии виртуального контроллера Controller status: 1/1. В окне Output будет выведено следующее сообщение: Synchronization to Station completed (Синхронизация станции завершена).

#### *Индивидуальное задание*

*Вариант 1.* Создать РТК на базе робота IRB 2400L, состоящего из блока управления роботом IRC5\_Dual-Cabinet, краскопульта ECCO\_70AS 03, конвейера модели Conveyor 1320 4800 h2В, груза В1 и ограждения. В ограждении предусмотреть проходы для загрузки деталей на конвейер и их выгрузки с конвейера. Размеры рабочего пространства робота IRB 2400L приведены на рисунках А.1–А.3.

*Вариант 2.* Создать РТК на базе робота IRB 4400/60, состоящего из блока управления роботом IRC5\_Dual-Cabinet, сварочной головки PKI\_500\_di\_M2001, конвейера модели Conveyor 2400 3str h2, груза В2 и ограждения. В ограждении предусмотреть проходы для загрузки деталей на конвейер и их выгрузки с конвейера. Размеры рабочего пространства робота IRB 4400/60 приведены на рисунках А.1–А.3.

#### *Вопросы для самоконтроля*

1 Что входит в библиотеки цифровых прототипов RoboStudio?

2 Как осуществляется выбор оборудования из библиотеки?

3 Каким образом выполнить размещение оборудования на компоновке РТК?

4 Как осуществляется выбор инструментов для робота?

5 Как осуществляется закрепление инструментов на фланце руки робота?

6 Как осуществляется работа с цифровыми прототипами из библиотеки пользователя?

7 Как осуществляется подключение виртуального контроллера (синхронизация)?

# **3 Лабораторная работа № 3. Проектирование электрической части управления роботом**

*Цель работы*: изучить операции по созданию сигналов (программ) для портов ввода-вывода в RoboStudio и LabVIEW.

#### *Теоретические основы*

Функциональные возможности контроллера IRC5 для роботов производства ABB Group обеспечивают [1]:

– управление перемещениями робота;

– управление основным и вспомогательным технологическим оборудованием;

– контроль состояния робота;

– контроль положения изделий с помощью системы датчиков различного назначения;

– контроль состояния элементов основного и вспомогательного технологического оборудования РТК с помощью системы датчиков различного назначения;

– программируемое включение привода исполнительных механизмов технологического и вспомогательного оборудования РТК.

Для этих целей у контроллера модели IRC5 предусмотрены порты ввода-

вывода аналоговых и цифровых сигналов. Порты ввода-вывода контроллера модели IRC5 могут быть подключены к различным датчикам контроля положения и ограничения доступа, системам искусственного зрения, реле для включения привода исполнительных механизмов технологического и вспомогательного оборудования и др.

На рисунке 3.1 приведена схема, которая отражает взаимодействие основных компонентов РТК.

Посредством программируемых аналоговых и цифровых сигналов, в зависимости от типа датчика, контроллер осуществляет управление всеми компонентами технологического комплекса и контроль над их состоянием.

Функционально органы очувствления роботов – датчики – можно подразделить на два основных типа:

1) датчики внутреннего состояния;

2) датчики внешнего состояния.

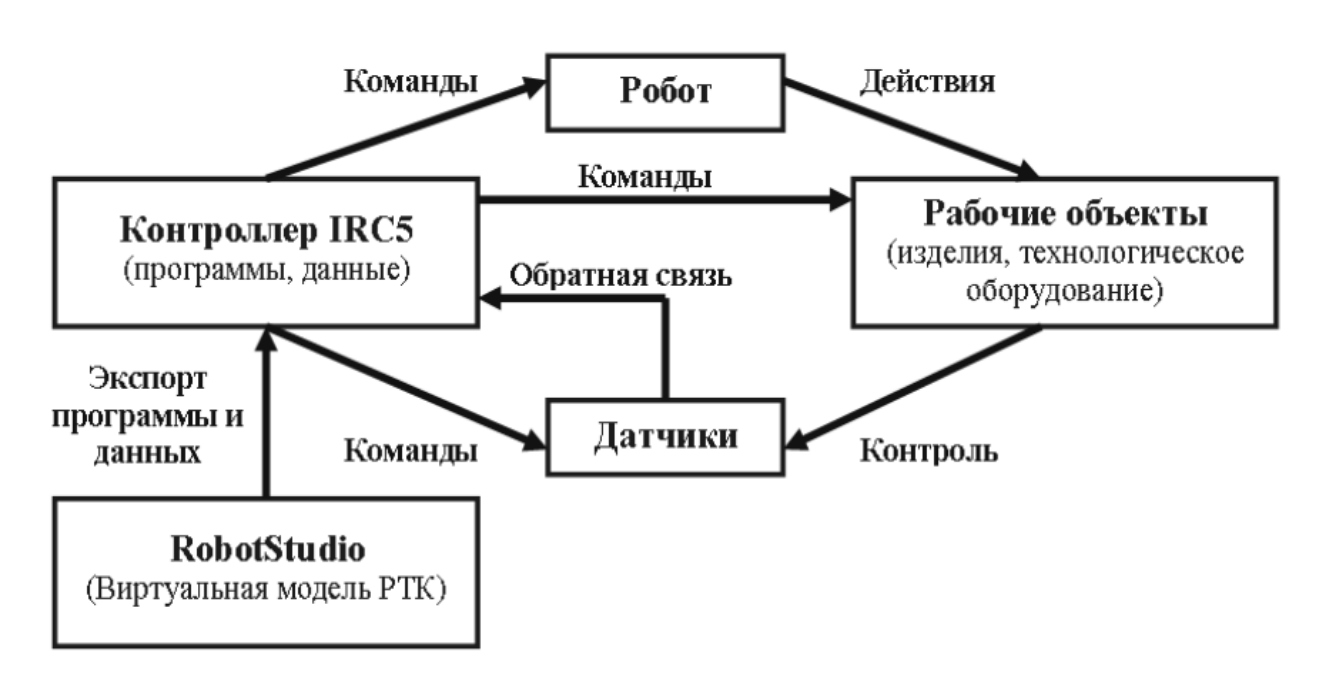

Рисунок 3.1 – Схема взаимодействия основных компонентов РТК

Датчики внутреннего состояния служат для формирования сигналов в цепях обратных связей по положению и скорости звеньев манипулятора, по силе и моменту.

Датчики внешнего состояния предназначены для измерения параметров в дальней и ближней зонах и для тактильных измерений. Подразделяются на контактные и бесконтактные. Контактные датчики производят измерение при контакте с объектом в процессе касания, проскальзывания или кручения. Принцип действия бесконтактных датчиков основан на определении изменений акустического или электромагнитного поля взаимодействия с объектом.

Наиболее широко применяемыми являются датчики для бесконтактных измерений положения объектов в дальних и ближних зонах, а также определения характеристик объекта оптическим методом.

Программируемое управление сигналами через цифровые порты вводавывода контроллера показано на диаграмме (рисунок 3.2).

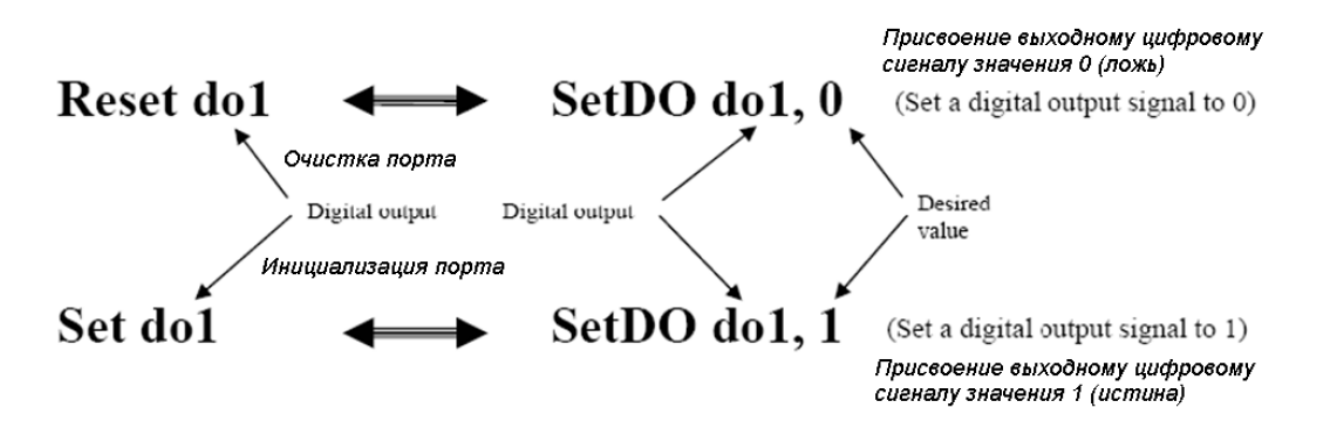

Рисунок 3.2 – Диаграмма управления сигналами цифровых портов ввода-вывода контроллера

LabVIEW (Laboratory Virtual Instrument Engineering Workbench) предназначена для разработки прикладного программного обеспечения для организации взаимодействия с измерительной и управляющей аппаратурой, сбора, обработки и отображения информации и результатов расчетов, а также моделирования, как отдельных объектов, так и автоматизированных систем в целом.

Создание программ в графической среде программирования LabVIEW производится в двух окнах, называемых: Front Panel (лицевая панель); Block Diagram (блок-диаграмма).

На лицевой панели разрабатывается внешний вид будущего виртуального прибора (все программы? разработанные на LabVIEW, называются виртуальными приборами (Virtual Instruments). На ней создаются элементы управления и отображения, которые являются интерактивными средствами ввода и вывода данных этого виртуального прибора.

На блок-диаграмме разрабатывается исходный код будущего виртуального прибора. Исходный код LabVIEW представляет собой блок-диаграмму, где все команды, операторы циклов и сравнения изображаются графическими обозначениями. Блок-диаграмма состоит из узлов, терминалов и проводников данных.

Узлы (Node) – это объекты на блок-диаграмме, которые имеют одно или более полей ввода/вывода данных и выполняют алгоритмические операции виртуального прибора. Они аналогичны операторам, функциям и подпрограммам текстовых языков программирования. Узлы включают в себя функции (functions), подпрограммы (SubVI) и структуры (Structures). Подпрограмма – виртуальный прибор (ВПП), который можно использовать на блок-диаграмме другого ВП в качестве подпрограммы. Структуры (Strucures) – это элементы управления процессом, такие как структура Последовательности (Flat sequence), структура Варианта (Case), цикл по условию (While) и т. д.

Объекты лицевой панели на блок-диаграмме отображаются в виде терминалов данных (Data terminals). Терминалы данных обеспечивают обмен данными между лицевой панелью и блок-диаграммой. Различают терминалы данных

следующих типов: терминалы управления и отображения данных, терминалы узлов. Терминалы управления и отображения относятся к средствам управления и отображения данных на лицевой панели. Данные, введенные в элементы управления на лицевой панели, поступают на блок-диаграмму через терминалы управления.

Данные между объектами блок-диаграммы передаются по соединительным линиям – по проводникам данных (Wires). Проводник данных аналогичен переменным в текстовых языках программирования. Каждый проводник данных имеет единственный источник данных, но может передавать их ко многим функциям. Проводники данных различаются цветом, стилем и толщиной линии, в зависимости от типа передаваемых данных.

В среде LabVIEW различают цифровые и «аналоговые» сигналы. Цифровые могут принимать только два значения 0 или 1. Такие сигналы характеризуют состояние входой или выходной цифровой линии, или нескольких линий (регистра). К цифровым сигналам относятся также последовательности импульсов. Цифровым сигналам соответствуют логические (Boolean) источники/приемники данных. «Аналоговые» сигналы принимают множество значений, допускаемых их числовым представлением (Numeric), и могут являться функциями времени, частоты, пространственных координат и т. д.

### *Порядок выполнения работы*

Загружаем систему RobotStudio, затем – файл модели РТК, который был создан ранее (рисунок 3.3).

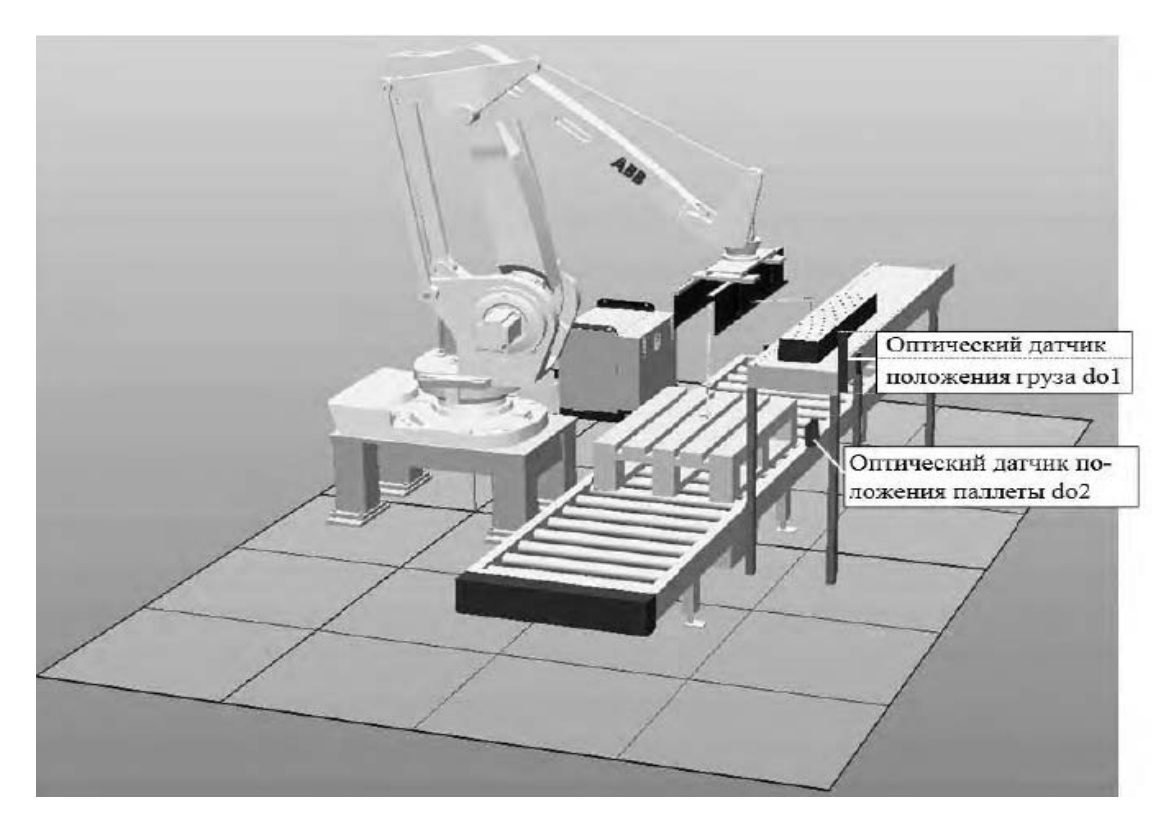

Рисунок 3.3 – Модель РТК и схема расположения датчиков контроля положения груза и паллеты

Чтобы исключить повреждение груза в результате удара схватом при неправильном положении груза или в результате падения груза на нижний конвейер при отсутствии паллеты, на конвейерах установлены датчики положения с логическими именами do1 и do2 (см. рисунок 3.3).

Датчик do1 выдает значение 1 (истина), если груз находится в правильном положении, в этом случае робот может переместить схват в положение захвата груза и закрыть схват для удержания груза. Датчик do2 выдает значение 1 (истина), если паллета находится в правильном положении на конвейере, в этом случае робот может переместить схват в положение укладки груза на паллету и открыть схват.

Для создания программируемых сигналов датчиков откроем вкладку Offline, в меню Offline на дереве проекта выделим узел контроллера.

Нажмем кнопку Configuration Configuration Editor . Выберем пункт I/O (input/output, ввод-вывод). Появляется окно (рисунок 3.4), в колонке Type name выбираем Signal. Затем щелкаем правой кнопкой мыши в правой части окна, в контекстном меню выбираем Add Signal (добавить сигнал).

| $ \Box$ $\times$<br>Lab3:View1<br>IRB660_250kg_3.15m_1: CFG/I/O<br>ABB |                        |                                              |              |   |  |  |  |  |
|------------------------------------------------------------------------|------------------------|----------------------------------------------|--------------|---|--|--|--|--|
| Type name                                                              | Name                   | Tung of Signal                               | Aegigned     |   |  |  |  |  |
| Unit Type                                                              | මා AS1                 | Add Signal                                   | ΙEL          |   |  |  |  |  |
| Unit                                                                   | මා AS2                 | Copy Signal(s)                               | IEL          |   |  |  |  |  |
| System Output                                                          | <b>⊜</b> р АUТО1       | Delete Signal(s)                             | IEL          |   |  |  |  |  |
| System Input                                                           | <b>OD</b> AUTO2        | Edit Signal(s)                               | ΙEL          |   |  |  |  |  |
| Signal                                                                 | SO CH1                 | which were a substantial and the contract of | ΙEL          |   |  |  |  |  |
| Route                                                                  | ©orH2                  | Digital Input                                | <b>PANEL</b> | 亖 |  |  |  |  |
| Fieldbus Command Ty                                                    | op DRV1BRAKE           | <b>Digital Output</b>                        | DRV 1        |   |  |  |  |  |
| Fieldbus Command                                                       | <b>OD DRV1 BRAKEFB</b> | Digital Input                                | DRV 1        |   |  |  |  |  |
| <b>Cross Connection</b>                                                | <b>OD DRV1BRAKEOK</b>  | Digital Input                                | DRV_1        |   |  |  |  |  |
| Bus:                                                                   | фр DRV1 CHAIN1         | Digital Output                               | DRV 1        |   |  |  |  |  |
| Access Level                                                           | ODRV1CHAIN2            | Digital Output                               | DRV 1        |   |  |  |  |  |
|                                                                        | (Spid Pay 1 EXT CONT)  | Digital Input                                | DRV -        |   |  |  |  |  |

Рисунок 3.4 – Окно задания сигналов ввода-вывода

Появляется окно редактирования сигналов Edit Signal (рисунок 3.5).

В поле Name (имя) вводим имя сигнала doOpenGripper (открыть схват), в поле Type off Signal (тип сигнала) выбираем Digital Output (цифровой выходной), в поле Access Level (Уровень Доступа) выбираем All (все) и нажимаем ОК.

Аналогично создаем сигнал doCloseGripper (закрыть схват). Перезапускаем контроллер командой Restart → Warmstart («горячий» пуск).

Связываем сигнал с событием (открытие или закрытие схвата). Открываем вкладку Simulation, нажимаем кнопку Event Manager (Менеджер Событий).

В появившемся окне нажимаем кнопку Add. Появляется окно Choose Trig Type and Activation (Выберите Тип события и Активацию). Ничего в нем не изменяем, для продолжения нажимаем кнопку Next.

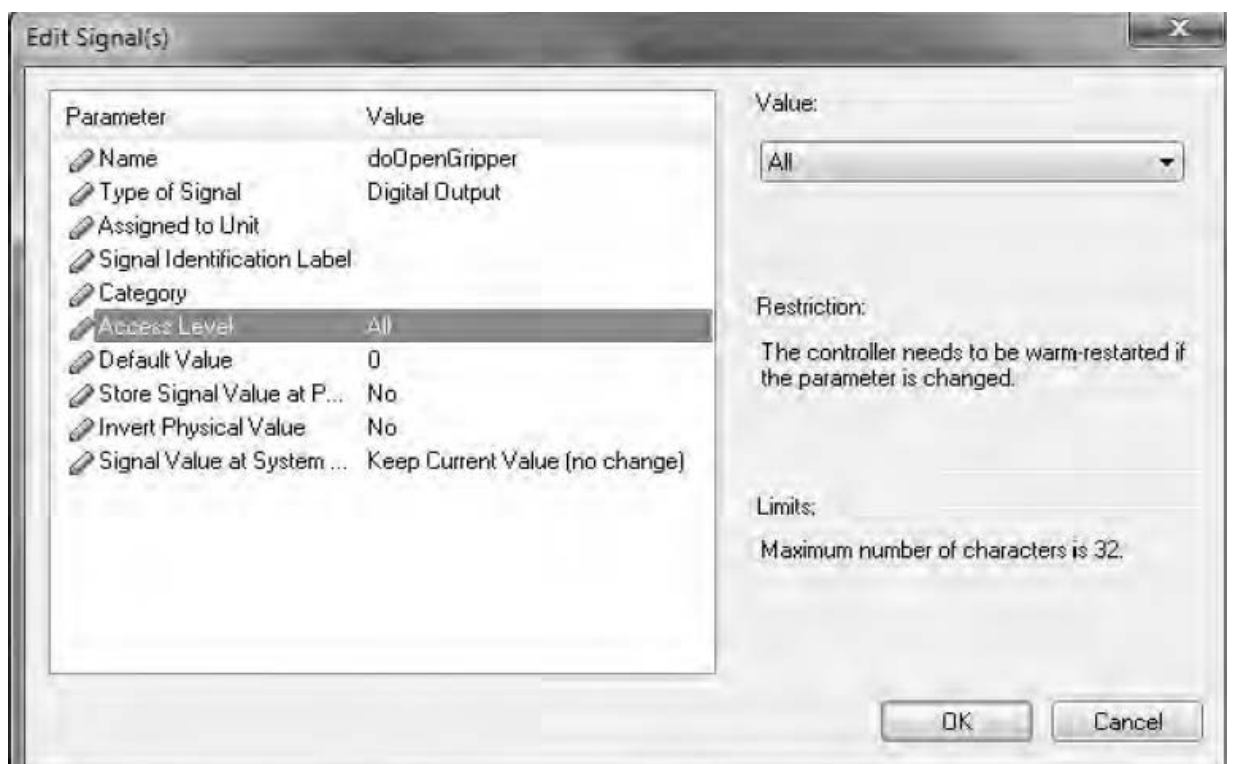

Рисунок 3.5 – Окно описания сигналов

В левой части окна I/O Signal Trigger (сигнал переключения порта вводавывода) в столбце Signal Name выбираем сигнал doOpenGripper, проверяем, что в правой части окна радиокнопка включена напротив пункта Signal is true ('1') (сигнал «истина» = 1). Для продолжения нажимаем Next.

В окне выбора типа события Choose Action Type из выпадающего списка Set Action Type (Установить тип события) выбираем пункт Move Mechanism to Pose (перемещение механизма в позицию). Для продолжения нажимаем кнопку Next.

В окне Move Mechanism to Pose в выпадающем списке Mechanism выбираем название схвата My\_Gripper, а в выпадающем списке Pose – позицию открытого схвата HomePose и нажимаем кнопку Finish.

Аналогичным образом выполняем настройку сигнала датчика для открытия схвата **doCloseGripper** с единственным отличием: в последнем окне выбора типа события **Choose Action Type** выбираем не **Home Pose**, а **Pose Closed**.

Выбираем вкладку Simulation, нажимаем кнопку I/O Simulator. В появившемся окне моделирования сигналов портов ввода-вывода (рисунок 3.6) проверим реакцию механизма схвата на изменение сигнала. Чтобы закрыть схват, изменяем значение doCloseGripper с 0 на 1. Для закрытия схвата doOpenGripper изменяем значение с 0 на 1.

Теперь необходимо создать визуализацию захвата груза схватом для их совместного перемещения по траектории. Для этого задаем два управляющих сигнала: Attach (для прикрепления груза от схвата) и Detach (для отделения груза от схвата).

Сигналы создадим в меню Configuration Editor аналогично тому, как были

созданы сигналы doCloseGripper и doOpenGripper. Из меню Confi-guration Editor выбираем пункт I/O (ввод-вывод), в левой части окна выбираем пункт Signal. Заполняем поля окна Edit Signal(s) следующим образом: в поле Name (имя) вводим имя сигнала Attach (присоединить), в поле Type off Signal (тип сигнала) выбираем Digital Output (цифровой выходной), в поле Access Level (Уровень Доступа) выбираем All (все) и нажимаем ОК. Аналогично создаем сигнал Detach (отсоединить).

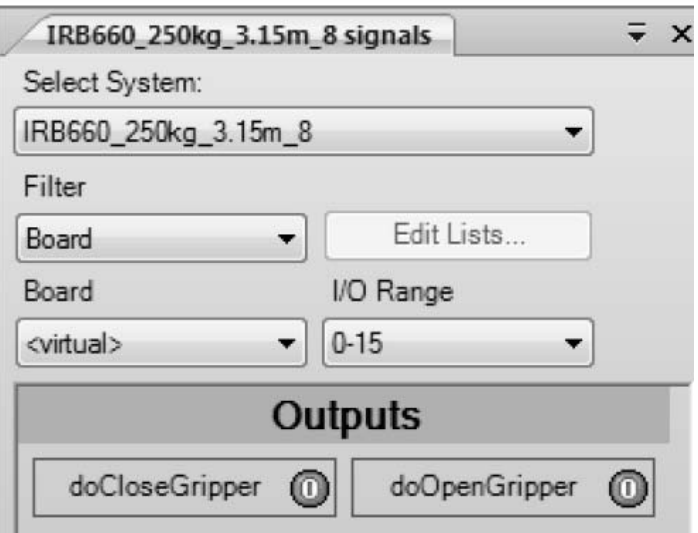

Рисунок 3.6 – Окно моделирования сигналов для портов ввода-вывода контроллера робота

Необходимо создать объект, который будет находиться на схвате и контактировать с грузом, например, полоска из резины для увеличения коэффициента трения между схватом и грузом.

На вкладке Modeling (Моделирование) в меню Surface (Поверхность) выбираем объект Surface Rectangle (Поверхность Прямоугольная).

Габаритные размеры и ориентацию поверхности вводим, как показано на рисунке 3.7. Для завершения создания объекта нажимаем кнопки Create, Close.

На дереве проекта переименуем созданный объект в Attacher и переместим его на захватное устройство.

Установим робот в исходное положение, выполнив из контекстного меню команду Jump Home.

Свяжем положение объекта Attacher и схвата. Выбираем узел Attacher в меню Layout, в контекстном меню выбираем AttachTo  $\rightarrow$  IRB 660 250 315.

Установим положение объекта Attacher. Выбираем узел Attacher в меню Layout. В контекстном меню выбираем Set Position. Вводим данные, как на рисунке 3.8. Для завершения создания объекта нажимаем кнопки Apply, Close.

Объект перемещается на внутреннюю поверхность неподвижной части схвата.

Связываем сигнал с событием. Открываем вкладку Simulation, нажимаем кнопку Event Manager. В появившемся окне нажимаем кнопку Add. Появляется окно Choose Trig Type and Activation. Ничего в нем не меняем, нажимаем Next.

В левой части окна I/O Signal Trigger выбираем сигнал Attach, проверяем, что в правой части окна активна радиокнопка напротив пункта Signal is true ('1'). Для продолжения нажимаем Next. В окне Choose Action Type выбираем пункт Attach Object. Для продолжения нажимаем Next. Выбираем объект Груз, который надо присоединить, и объект, к которому происходит присоединение Attacher. Аналогично создаем сигнал Detach для отсоединения груза.

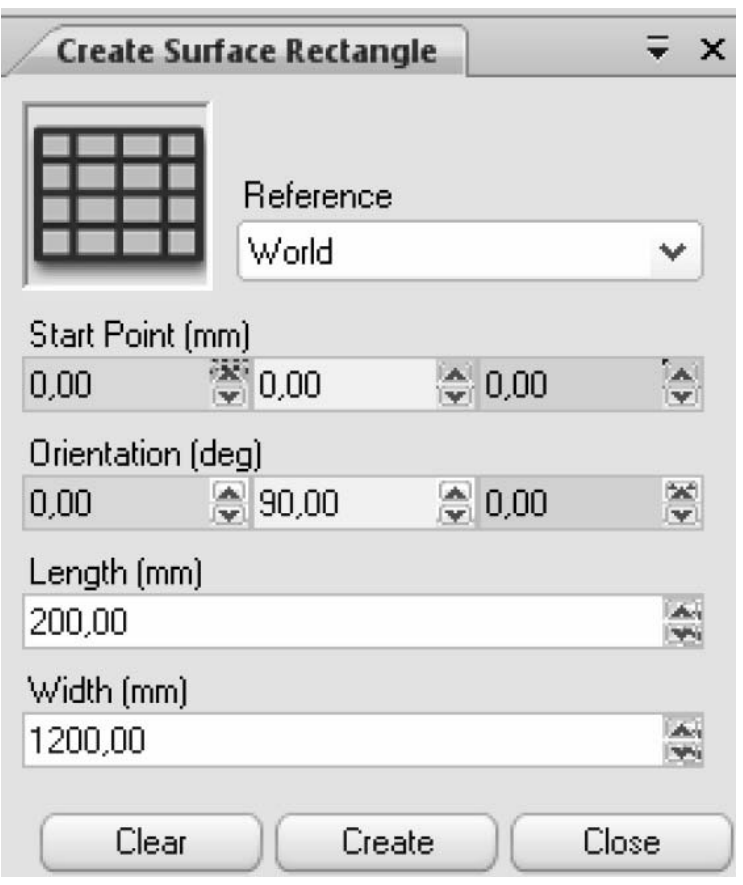

Рисунок 3.7 – Окно создания прямоугольной поверхности заданных размеров и положения

Выбираем вкладку Simulation, нажимаем кнопку I/O Simulator. Кроме сигналов doCloseGripper и doOpenGripper, на закладке появляются сигналы Attach и Detach.

При нажатии на кнопку Attach груз прикрепляется к захватному устройству. Поэтому при перемещении манипулятора функцией Jog Joint груз перемещается вместе с ним.

При нажатии на кнопку Detach груз открепляется от захватного устройства. Поэтому при перемещении манипулятора функцией Jog Joint груз остается в своем прежнем положении.

Откроем текст управляющей программы в Rapid Editor. Модифицируем программу, чтобы ее текст соответствовал приведенному далее.

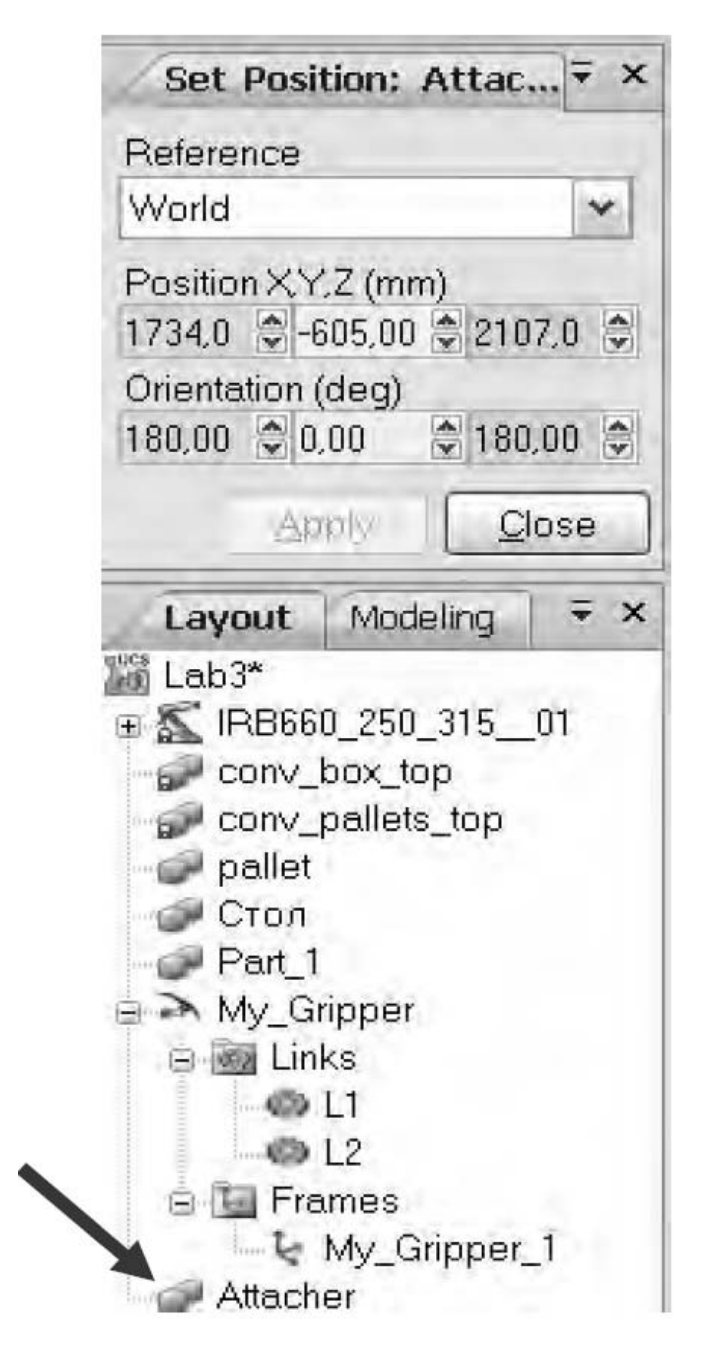

Рисунок 3.8 – Окно определения положения поверхности Attacher

# *Текст программы*:

PROC Path 10() MoveJ Home\_potion, v1000, z100,My\_Gripper\_1\WObj:=wobj0; MoveL take box offset,v1000,z100,My Gripper  $1\W{O}b$ :=Wobj box; MoveL take\_box,v1000,fine,My\_Gripper\_1\WObj:=Wobj\_box; PulseDO doCloseGripper; PulseDo Attach; WaitTime 0.5; MoveL take box offset,v1000,z100,My Gripper  $1\W{O}b$ :=Wobj box; MoveL Home\_position,v1000,z100,My\_Gripper\_1\WObj:=wobj0; MoveL put box offset,v1000,z100,My Gripper  $1\W{O}b$ :=Wobj pallet; MoveL put box,v1000,fine,My Gripper  $1\W{O}$ bj:=Wobj pallet;

PulseDO doOpenGripper;

PulseDo Detach;

WaitTime 0.5;

MoveL put box offset,v1000,z100,My Gripper  $1\W{O}b$ :=Wobj pallet; MoveJ Home\_position,v1000,z100,My\_Gripper\_1\WObj:=wobj0;

ENDPROC

PROC main() \*/главная процедура/\*

SetDO doOpenGripper, 0;

SetDO doCloseGripper, 0;

SetDo Attach, 0; \*/обнуление значений каналов ввода-вывода/\* SetDO Detach, 0; PulseDO doOpenGripper;

Path  $10$ ; \*/вызов процедуры задания движения по заданному пути/\* ENDPROC

Добавленные команды имеют следующее назначение:

– SetDO – устанавливает значение сигнала (1 – истина, 0 – ложь);

– PulseDO – подает управляющий импульс на привод механизма (схвата);

– WaitTime – задержка исполнения следующей команды для выделения времени на срабатывание механизма, с.

Для сохранения отредактированного текста программы нажимаем кнопку Apply Changes (сохранить изменения) и закрываем окно редактора.

Для моделирования движения робота по измененной программе в меню Simulation Control (Контроль Моделирования) нажимаем кнопку Play. В графическом окне системы наблюдаем, как робот перемещается по оптимальному пути. Теперь захватное устройство закрывается, когда нужно взять груз, и открывается, когда нужно отпустить его.

Для генерации сигналов в LabVIEW имеется широкий выбор возможностей. Во-первых, можно применить встроенные функции из палитры Numeric**,**  вызывая их циклически. Наличие генератора случайных чисел уже на этом этапе позволяет добавлять к ним шум. Используя узлы Expression Node и Formel Node, можно определить каждый отсчет сигнала в виде формулы как функцию его номера [3].

Во-вторых, с помощью набора функций Signal Generation из палитры Signal Processing можно создавать ряд стандартных сигналов. Эти функции генерируют последовательности отсчетов.

В-третьих, с помощью библиотеки Waveform Generation из палитры Signal Processing сигналы можно сразу создавать масштабированными во времени.

На рисунке 3.9 приведен пример генерации сигнала с помощью функций из палитры Numeric и цикла For Loop.

На рисунке 3.10 приведен пример создания «зашумленной» косинусоиды с помощью узла Expression Node и генератора случайных чисел.

Фильтрация – это процесс, с помощью которого изменяется частотный спектр сигнала.

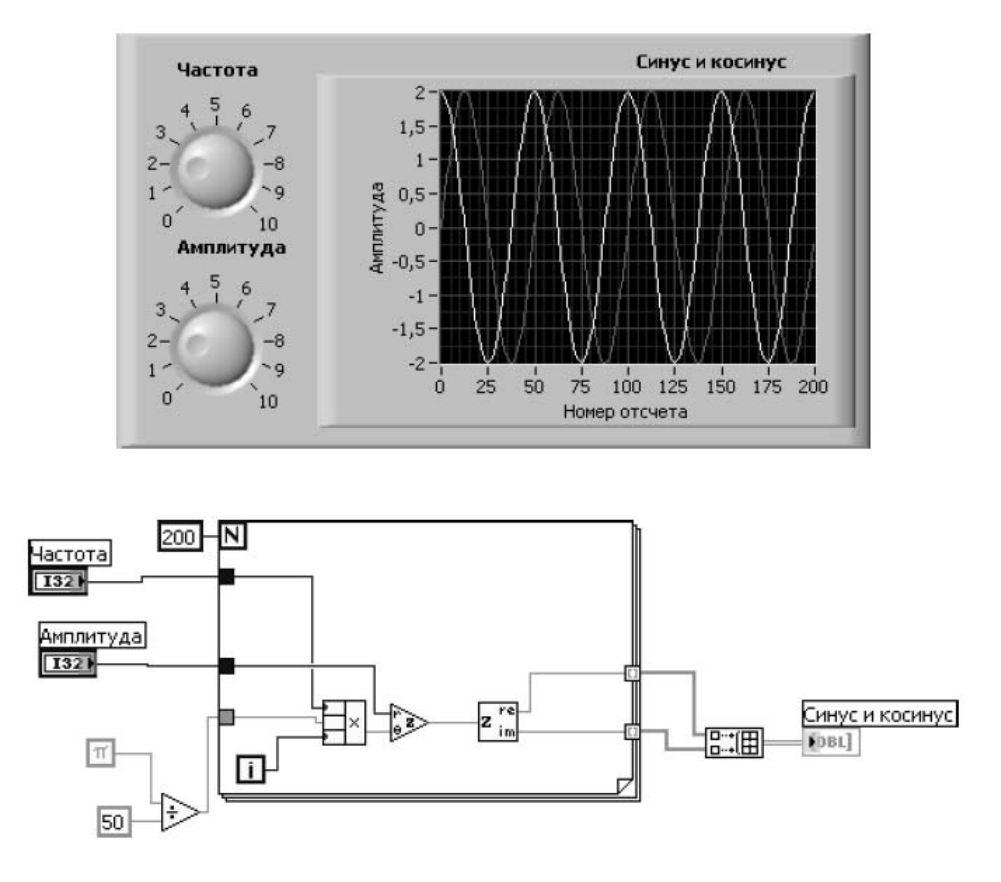

Рисунок 3.9 – Генерация синусоиды и косинусоиды с помощью формулы Эйлера

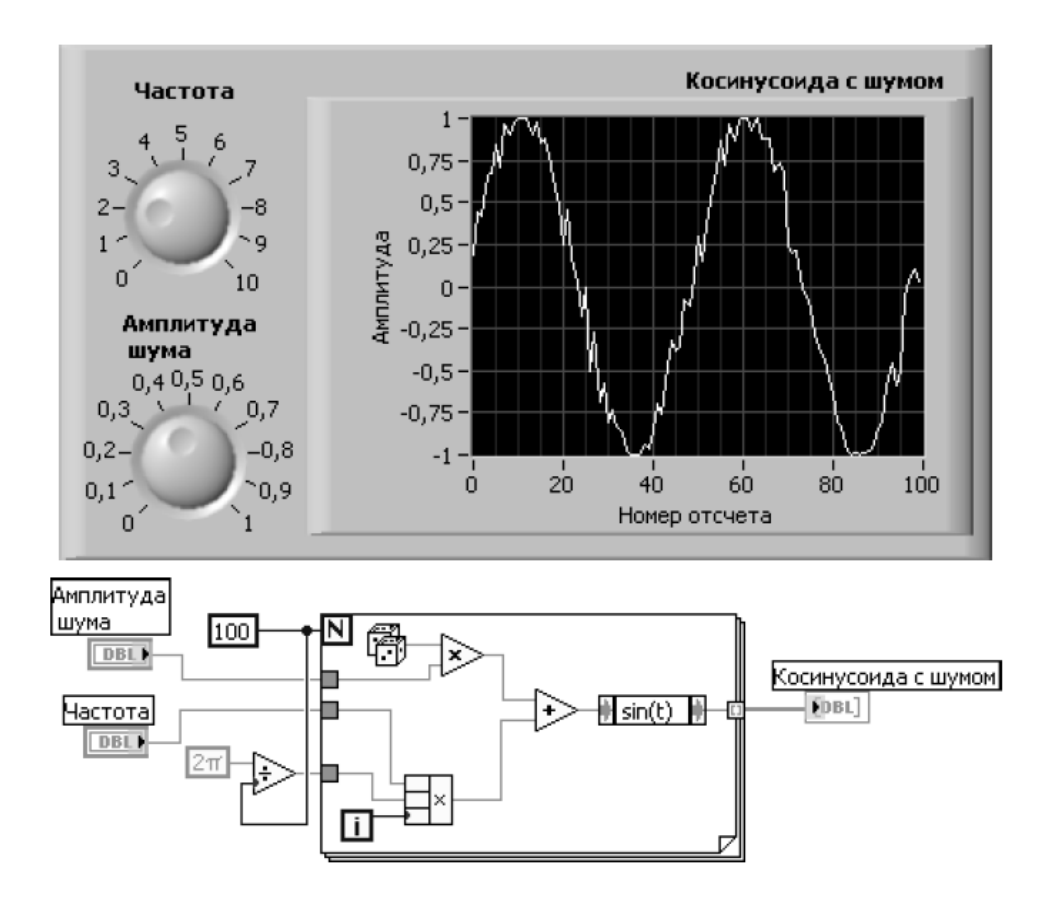

Рисунок 3.10 – Генерация «зашумленной» косинусоиды с помощью узла Expression Node и генератора случайных чисел

Фильтры изменяют или удаляют ненужные частоты. В зависимости от частотного диапазона, который фильтры либо пропускают, либо ослабляют, они могут быть классифицированы на следующие типы:

– низкочастотный фильтр – пропускает низкие частоты, но ослабляет высокие;

– высокочастотный фильтр – пропускает высокие частоты, но ослабляет низкие.

– полосовой фильтр – пропускает определенную полосу частот;

– заграждающий фильтр – ослабляет определенную полосу частот.

Фильтры расположены в LabVIEW в разделе Signal Processing – Filters.

#### *Индивидуальное задание*

Создать сигналы для портов ввода-вывода от датчиков контроля положения грузов и выполнить визуализацию операции загрузки конвейера для РТК.

В LabVIEW необходимо сгенерировать периодический синусоидальный сигнал с амплитудой, фазой, частотой согласно номеру варианта по таблице 3.1.

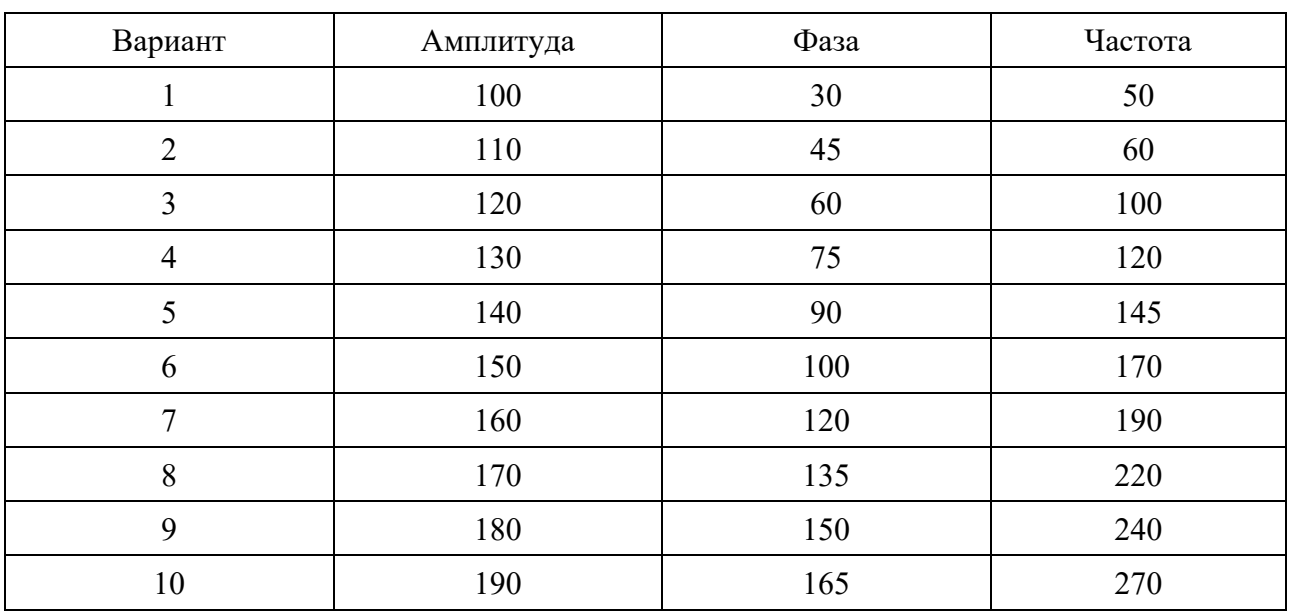

Таблица 3.1 – Исходные данные

На рисунке 3.11 отображена лицевая панель виртуального прибора, несущая в себе элементы управления параметрами сигнала: амплитудой, фазой и частотой, а также элементы отображения сигнала в графическом виде.

На рисунке 3.12 отображена блок-диаграмма виртуального прибора, которая несет функциональную часть прибора и содержит элементы ввода и отображения рабочих переменных, экспресс-функцию генерации сигнала.

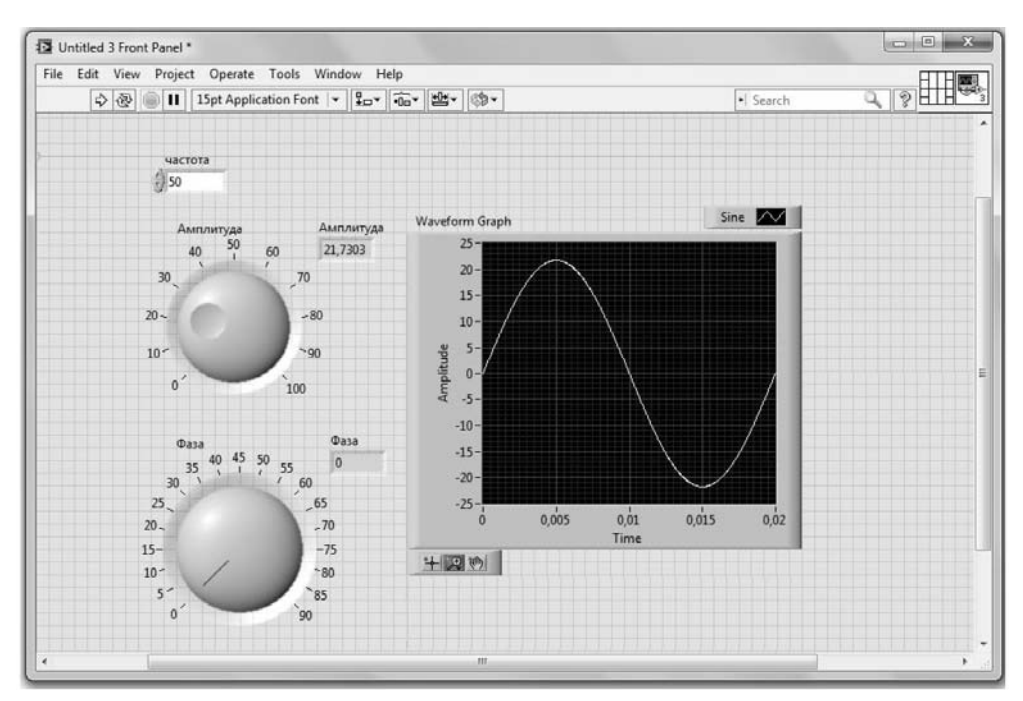

Рисунок 3.11 – Фронтальная панель виртуального прибора

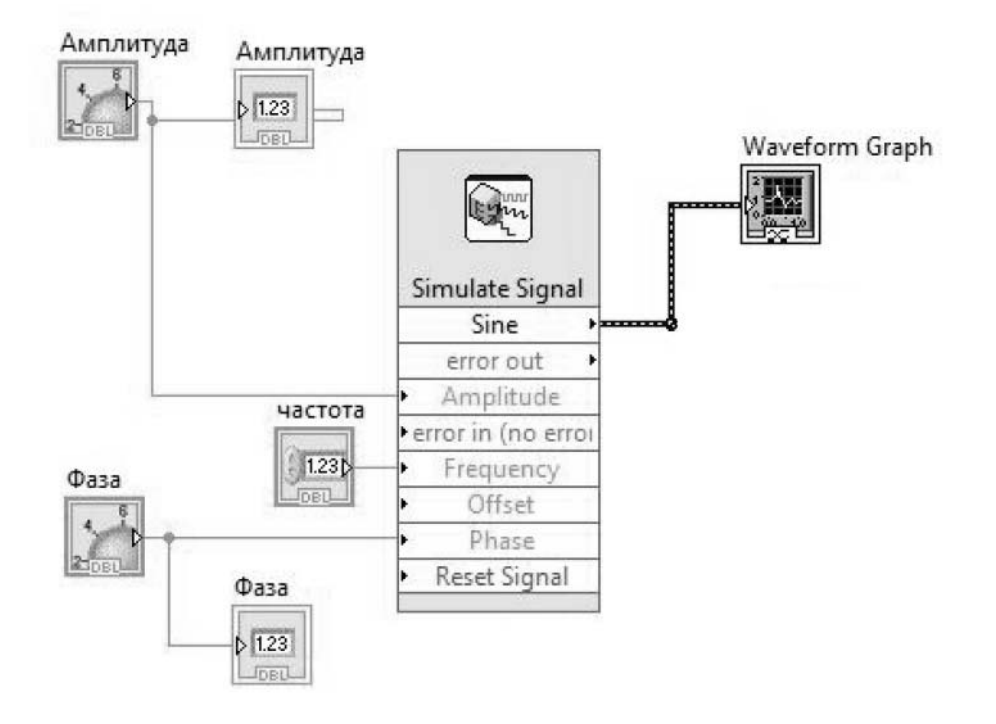

Рисунок 3.12 – Блок-диаграмма виртуального прибора

# *Вопросы для самоконтроля*

1 Как осуществляется управление входными/выходными цифровыми сигналами?

2 Как осуществляется создание сигналов для портов ввода-вывода от датчиков контроля положения грузов?

3 Перечислите основные типы датчиков (органы очувствления роботов).

4 Как осуществляется создание пути перемещения груза роботом?

5 Как произвести оптимизацию пути перемещения груза?

6 Как осуществляется визуализация операции загрузки конвейера для РТК?

# **Список литературы**

1 Основы мехатроники и робототехники: методические рекомендации к лабораторным работам для студентов направления подготовки 15.03.06 «Мехатроника и робототехника» дневной формы обучения / Сост. А. В. Капитонов. – Могилев: Белорус.-Рос. ун-т, 2018. – 38 с.

2 Прикладная геометрия и основы 3D-моделирования: методические рекомендации к практическим занятиям для студентов специальности 1-36 01 01 «Технология машиностроения» очной и заочной форм обучения / Сост. М. Н. Миронова, В. В. Афаневич. – Могилев: Белорус.-Рос. ун-т, 2019. – 25 с.

3 **Лупов, С. Ю.** LabVIEW в примерах и задачах / С. Ю. Лупов, С. И. Муякшин, В. В. Шарков. – Нижний Новгород: НГУ, 2007. – 101 с.